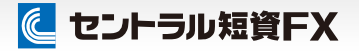

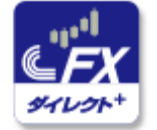

# み スマホアプリ

## 操作ガイド

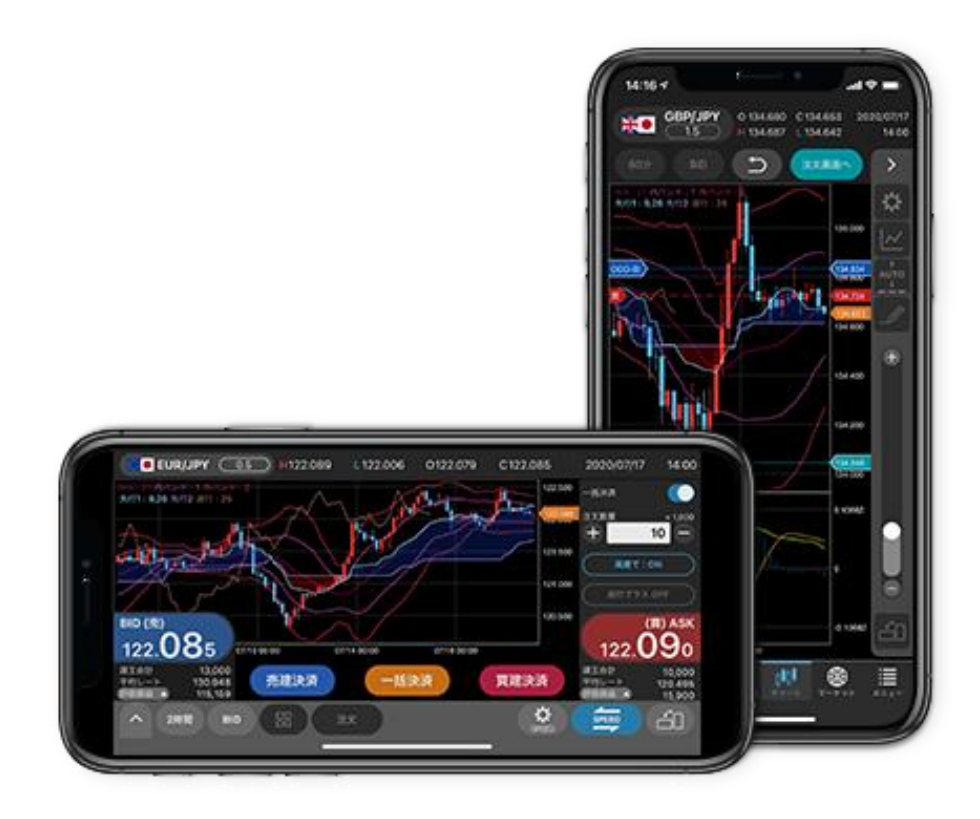

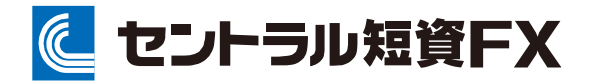

金融商品取引業者 関東財務局長(金商)第278号 加入協会:一般社団法人金融先物取引業協会

2024年10月28日

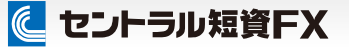

### 目次

●取引を始める前に・・・・ P2 ■推奨環境 操作用語 ●ログイン/ログアウト・・・・ P3 ログイン ■ログアウト ●基本構成···· P5 レート一覧画面の構成 ●注文する・・・・ P6 成行注文(新規) ■指値・逆指値注文(新規) OCO注文(新規) ■IFD注文(新規・決済) ■IFO注文(新規・決済) ■建玉合計 建玉照会 成行注文(決済) ■指値・逆指値注文(決済) OCO注文(決済) ●スピード注文・・・・ P15 ■スピード注文(1) ■スピード注文(2) スピード注文に関する注意事項 ●注文変更・取消・・・・ P24 ■変更・取消の対象選択 ■注文変更 ■注文取消 ●情報・チャート・・・・ P26 ■マーケット情報 ■チャートの構成 ■分割チャート ■チャートの設定 テクニカル指標の設定 トレンドラインの描画 トレンドラインの移動・削除 ■チャートからの注文(レートのライン操 作) チャートからの注文 (建玉平均レートのライン操作) ■チャートからの注文 (注文レートのライン操作)

●照会・履歴・・・・ P36 照会・履歴  $\bullet$ メニュー ・・・・ P37 メニューの画面構成 ■お知らせ パーソナルレコード(サマリ①) パーソナルレコード(サマリ②) パーソナルレコード(カレンダー) ■口座内容照会 入出金(クリック入金) ■入出金(振込入金) 入出金(出金依頼) 入出金(出金依頼取消) 入出金(入出金履歴) スワップ アラート/通知(プライスアラート) ■アラート/通知(経済指標アラート) ■アラート/通知 (プッシュ通知) ■設定(全体) 設定(注文設定) ■設定(スピード注文設定) マイページ ヘルプ ■ウィジェットの設定 ●ディスクレーマ・・・・ P61 ■注意事項およびリスク開示

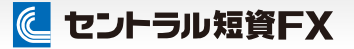

### 取引を始める前に

### 推奨環境

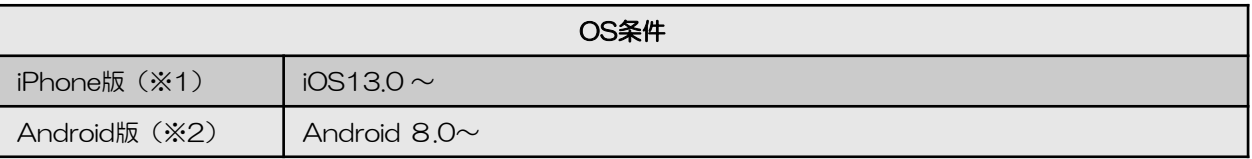

※1 iOSのバージョンアップの詳細に関しましては、Apple社ホームページにて確認してください。 ※2 機種依存や端末の設定等により、正常に表示されない場合がありますのでご注意ください。

### 操作用語

タップ:

指で画面に軽く触れることをいいます。

スワイプ: 指で画面に軽く触れ、スライドさせることをいい ます。

## ログイン/ログアウト

### に セントラル短資FX

### ログイン

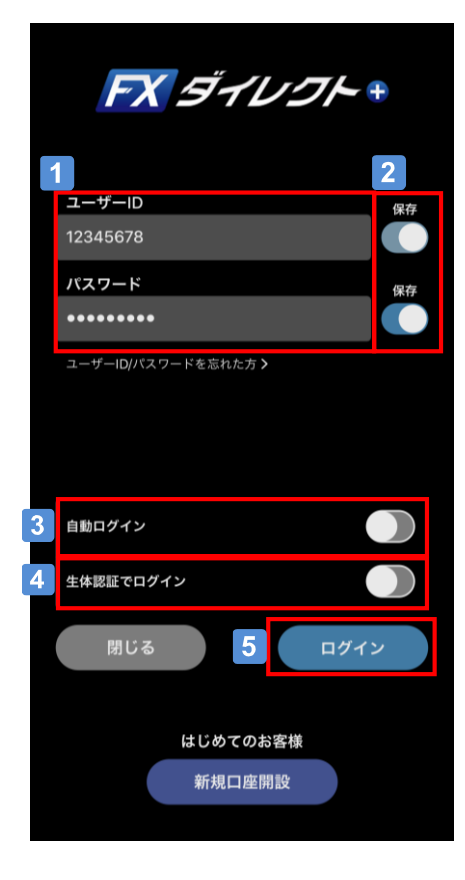

### 1 ユーザーID/パスワードの入力

「ユーザーID」と「パスワード」を入力します。

### **2 ユーザーIDとパスワードの保存**

保存機能をONにすると、「ユーザーID」と「パスワードを保 存します。タップ操作でON/OFFが切り替えできます。

### 3 白動ログインの設定

ON:次回アプリ起動時に自動でログインします。(※1) OFF:次回アプリ起動時に自動でログインしません。 ※1 生体認証ログインと同時には使用できません。

### 4 生体認証ログインの設定

ON:次回アプリ起動時に生体認証でログインします。(※2) OFF:次回アプリ起動時に生体認証でログインしません。 ※2 自動ログインと同時には使用できません。

### 5 ログイン

タップすると、ログインします。

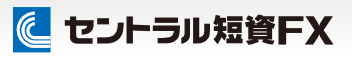

## ログイン/ログアウト

### ログアウト

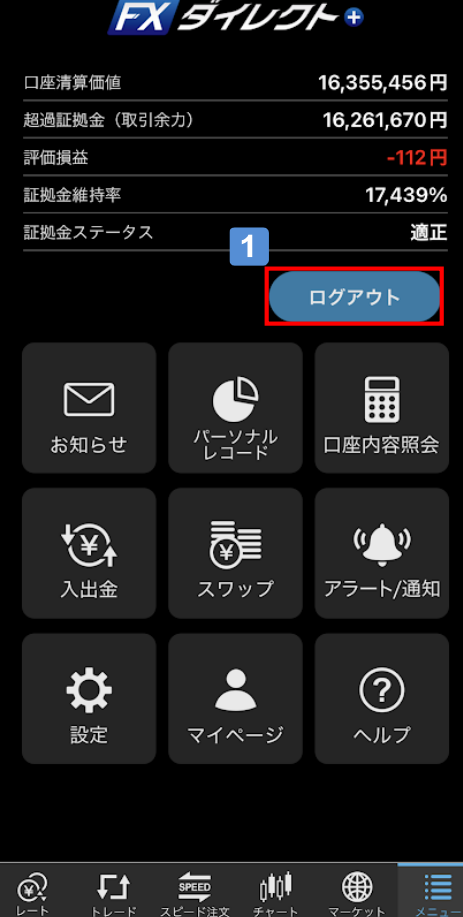

### 10グアウト

タップすると、ログアウトします。

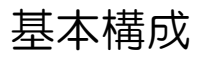

⊠

⊠ ț

⊠

⊠

⊠

⊠

 $\mathbf{C} \cdot \mathbf{I}$ 

ы

مالد

キャンセル

 $\overline{\mathbf{A}}$ 

レート一覧画面の構成

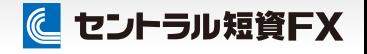

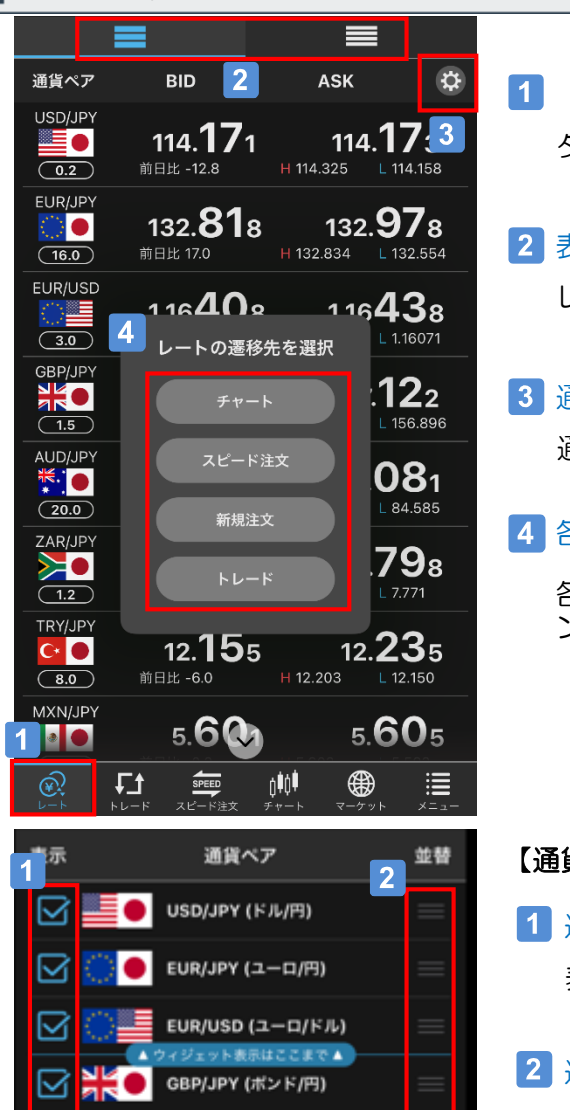

- 「レート一覧」画面を表示 タップすることで、レート一覧を表示します。
- 2 表示サイズの切替

レートの表示サイズを切り替えることができます。

### 3 通貨ペア表示の設定

通貨ペアの表示順等を変更できます。

### |4 各画面への遷移

各通貨ペアを長押しすると、各画面への遷移ボタ ンを表示します。

### 【通貨ペア表示の設定画面】

1 通貨ペアの選択

表示する通貨ペアを選択します。

2 通貨ペアの並び順の変更

通貨ペアの右端を長押ししながら上下にスライド すると、表示順を変更できます。

3 「OK」ボタン

設定を反映して、レート一覧画面に戻ります。

「キャンセル」ボタン

設定を反映せずに、レート一覧画面に戻ります。

AUD/JPY (豪ドル/円)

ZAR/JPY (ランド/円)

TRY/JPY (トルコリラ/円)

MXN/JPY (メキシコペソ/円)

NZD/JPY (NZドル/円)

CNH/JPY (人民元/円)

SP/US シュード/ドル)

ОК

 $\overline{3}$ 

成行注文(新規)

### に セントラル短資FX

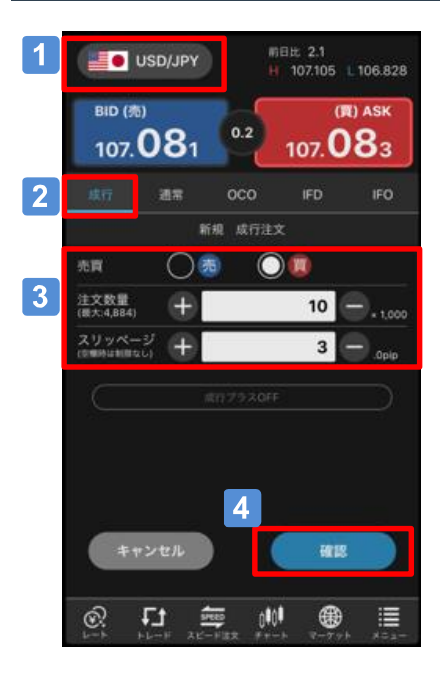

### 注文確認 USD/JPY 成行 新規 赤腹 п 10×1,000 は文教室  $\overline{3}$ 5 ャンセノ 実行

### 1 通貨ペアを選択

新規注文を発注する通貨ペアを選択します。

### 2 注文のタイプを選択

「成行」をタップします。

### 3 注文内容を入力

売買:「売」または「買」を選択します。 注文数量:注文する数量を入力します。 スリッページ:許容するスリッページを入力します。 ※空欄時は、制限なし(無限大)となります。

### 4 「確認」ボタン

タップすることで、「注文確認」画面を表示します。 なお、確認画面の表示は、「注文設定」画面で切り替えで きます。

### 5 「実行」ボタン

「注文確認」画面で注文内容を確認のうえ、「実行」ボタ ンをタップして発注します。

### 「成行プラス」の設定について

「成行プラス」は、新規成行注文と同時に決済OCO注文を発注できる注文機能です。利用の際 は「メニュー⇒設定⇒注文設定」画面で設定をONにし、指値・逆指値・トレール幅をご指定く ださい。

### に セントラル短資FX

## 注文する

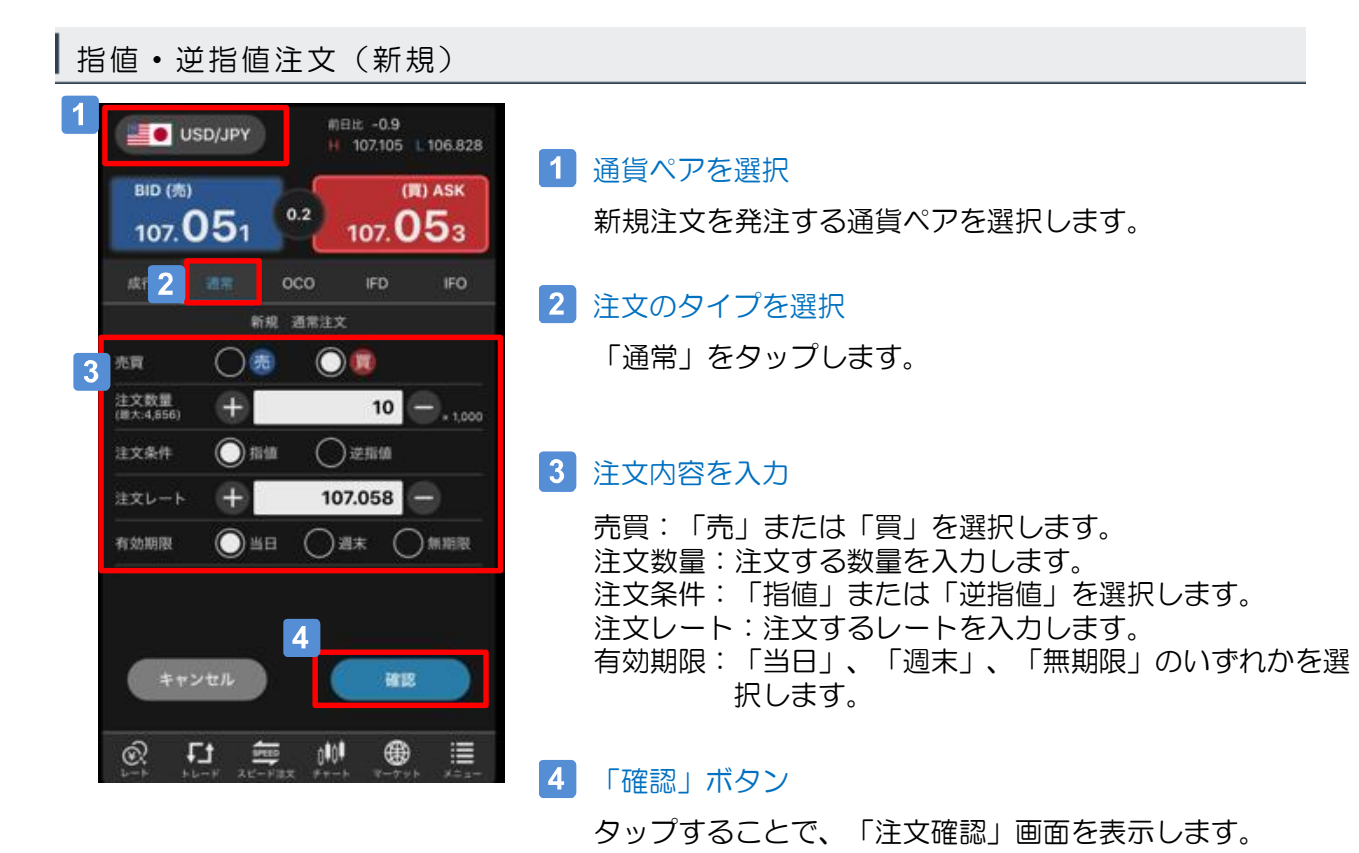

注文確認 **SOLUS DISP** 通常 新規 事實 買 10×1,000 注文数量 注文条件 指值 107.000 注文レート 有効期限 当日 can ove 5 can キャンセル 実行

### 「実行」ボタン

「注文確認」画面で注文内容を確認のうえ、「実行」ボタ ンをタップして発注します。

### に セントラル短資FX

### OCO注文(新規)

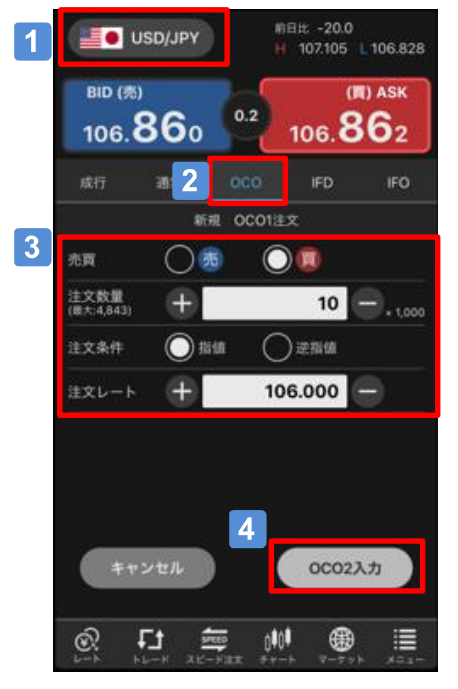

前日比 -20.0

 $0.2$ 

新規 OCO2注文

 $\bigcirc$   $\mathbf{E}$   $\bigcirc$   $\mathbf{E}$ 

H 107.105 L 106.828 **(FI) ASK** 

 $106.862$ 

ipo.

 $10 - 1000$ 

**IFD** 

○逆指值

● 当日 ● コ コ 一 別期限

 $6<sup>1</sup>$ 

ntot

 $108.000$   $-$ 

確認

⊕

⋿

USD/JPY

 $106.860$ 

请求

 $+1$ 

 $\bigcirc$ 

 $\bigoplus$ 

 $BD(5)$ 

 $5<sup>5</sup>$ 

売買

注文数量

注文条件

注文レート

有効期限

OCO1入力

口

=

 $\overline{7}$ 

ඹ

#### 1 通貨ペアを選択

新規注文を発注する通貨ペアを選択します。

#### 2 注文のタイプを選択

「OCO」をタップします。

3 注文内容を入力 (OCO1)

売買:「売」または「買」を選択します。 注文数量:注文する数量を入力します。 注文条件:「指値」または「逆指値」を選択します。 注文レート:注文するレートを入力します。

### 4 「OCO2入力」ボタン

タップすることで、「OCO2」の入力画面に遷移します。

### 5 注文内容を入力 (OCO2)

売買:「売」または「買」を選択します。 注文条件:「指値」または「逆指値」を選択します。 注文レート:注文するレートを入力します。 有効期限:「当日」、「週末」、「無期限」のいずれかを選 択します。

#### 「確認」・「実行」ボタン タップすることで、「注文確認」画面を表示します。 注文内容を確認のうえ、発注します。

### 7 「OCO1入力」ボタン

タップすることで、「OCO1」の注文入力画面に戻ります。

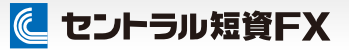

### IFD注文

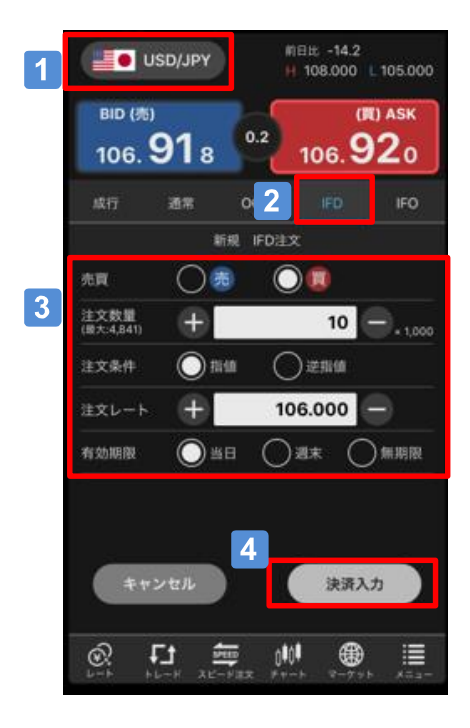

#### 1 通貨ペアを選択

新規注文を発注する通貨ペアを選択します。

### 2 注文のタイプを選択

「IFD」をタップします。

### 3 新規注文内容を入力

売買:「売」または「買」を選択します。 注文数量:注文する数量を入力します。 注文条件:「指値」または「逆指値」を選択します。 注文レート:注文するレートを入力します。 有効期限:「当日」、「週末」、「無期限」のいずれかを選 択します。

### 4 「決済入力」ボタン

タップすることで、「決済注文」画面に遷移します。

### 5 決済注文内容を入力

注文条件:「指値」または「逆指値/トレール]を選択します。 注文レート:注文するレートを入力します。

トレールの設定を行う場合は、トレール幅を選 択して入力します。

有効期限:「当日」、「週末」、「無期限」のいずれかを選 択します。

### 「確認」・「実行」ボタン

タップすることで、「注文確認」画面を表示します。 注文内容を確認のうえ、発注します。

#### $\vert 7 \vert$ 「新規入力」ボタン

タップすることで、「新規注文」画面に戻ります。

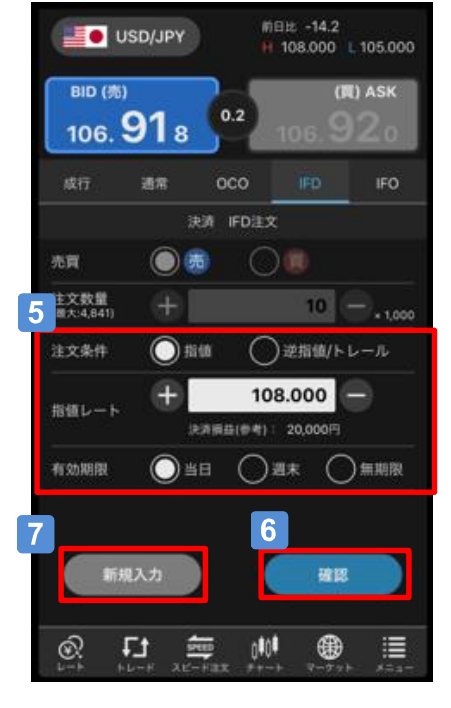

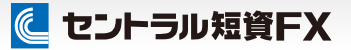

### IFO注文

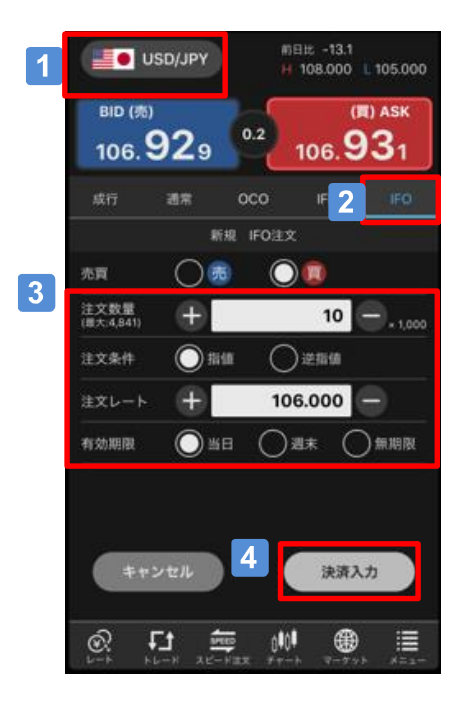

#### 1 通貨ペアを選択

新規注文を発注する通貨ペアを選択します。

### 2 注文のタイプを選択

「IFO」タブをタップします。

#### 3 新規注文内容を入力

売買:「売」または「買」を選択します。 注文数量:注文する数量を入力します。 注文条件:「指値」または「逆指値」を選択します。 注文レート:注文するレートを入力します。 有効期限:「当日」、「週末」、「無期限」のいずれかを選 択します。

#### $\vert$  4 「決済入力」ボタン タップすることで、「決済注文」画面に遷移します。

### 5 決済注文内容を入力

- 注文レート:指値注文および逆指値注文するレートを入力し ます。 トレールの設定を行う場合は、トレール幅を選
	- 択して入力します。 有効期限:「当日」、「週末」、「無期限」のいずれかを選 択します。

#### 「確認」・「実行」ボタン

タップすることで、「注文確認」画面を表示します。 注文内容を確認のうえ、発注します。

### 7 「新規入力」ボタン

タップすることで、「新規注文」画面に戻ります。

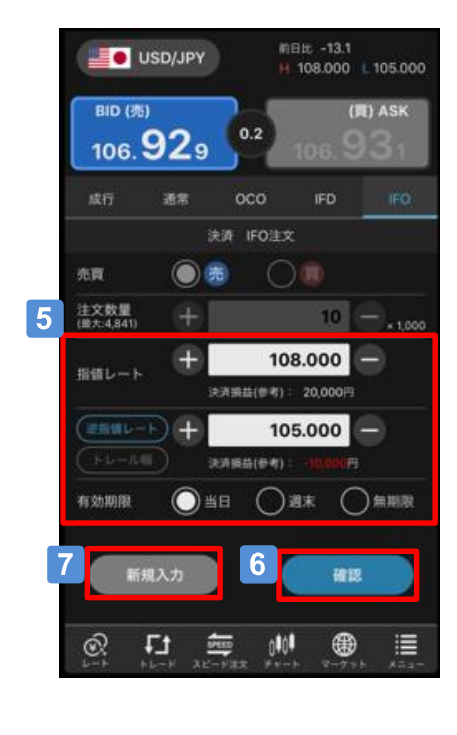

### 建玉合計

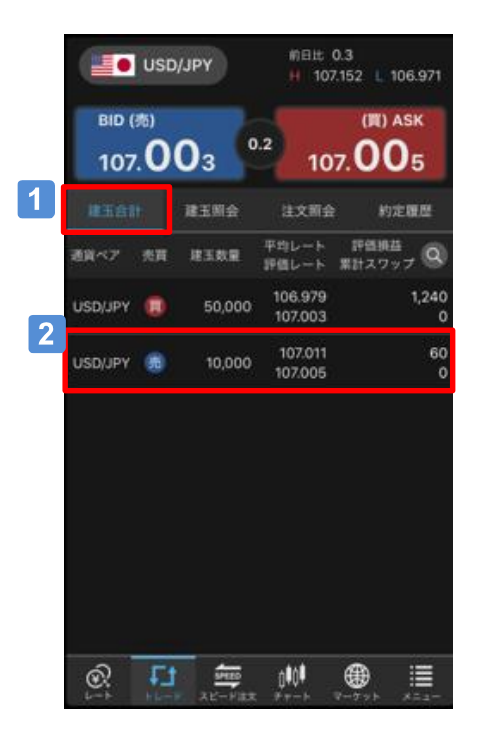

### 1 「建玉合計」ボタン

保有している建玉の合計数量を「通貨ペア」「売買」別に 表示します。

#### $|2|$ 決済注文する建玉合計の選択

決済注文を行いたい建玉の明細をタップすることで、選択 した「通貨ペア」、「売買」別の決済をすることができま す。

### Aご注意

「建玉合計」から決済(一括)の注文を発注する場合、一 度に当社が定める最大注文可能数量を超えた注文はできま せん。「建玉照会」で個別に決済注文してください。 また、 「建玉合計」から一部決済の注文を発注する場合、 約定日時が古い建玉から決済されます。

#### 建玉照会

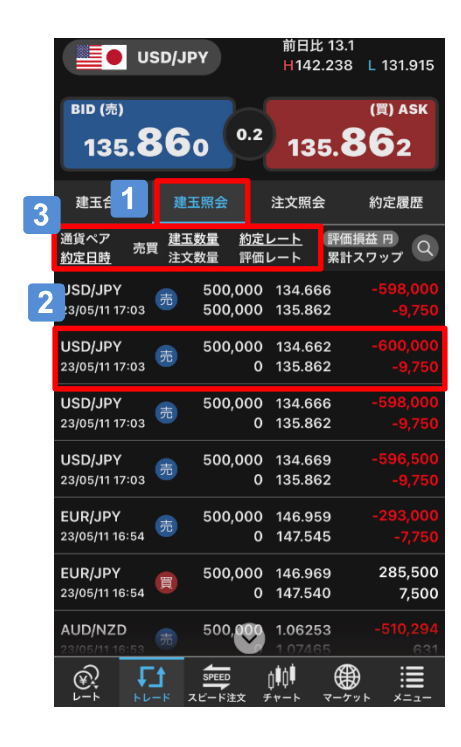

 $\blacktriangleleft$ 「建玉照会」ボタン

保有している建玉を表示します。

決済注文を発注する建玉の選択  $|2|$ 

> タップすることで、選択した建玉に決済注文を発注 することができます。

 $|3|$ 並べ替え

> 「約定日時」「建玉数量」「約定レート」の項目を タップすることで、並べ替えて表示できます。

Aご注意

「建玉照会」で表示できる件数の上限は300件となります。

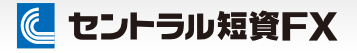

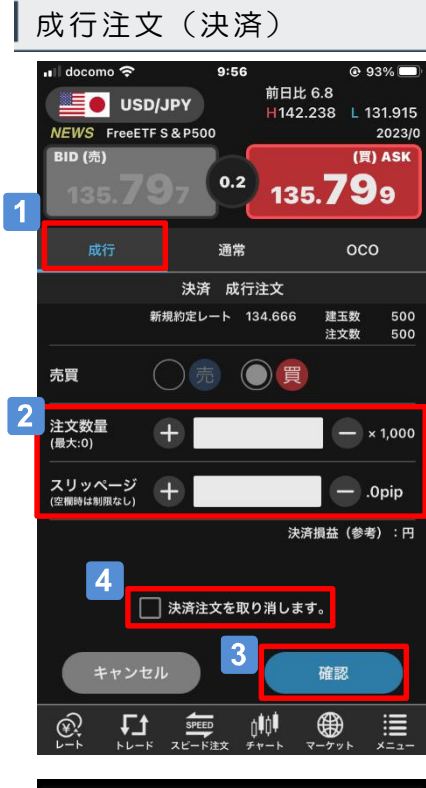

#### 注文確認 **SOLUSD/JPY** 成行 決済 本質 売 55×1,000 注文数量 スリッページ 3 決済損益(参考) 54,230円 決済建玉 新规注文No. OA0000536876 新規約定レート 106,000 ご注意、必ずお読みください 5 キャンセル 実行

### 1 注文のタイプを選択

「成行」ボタンをタップします。

### 2 注文内容を入力

注文数量:注文する数量を入力します。 スリッページ:許容するスリッページを入力します。 ※空欄時は、制限なし(無限大)となります。

### 3 「確認」ボタン

タップすることで、「注文確認」画面を表示します。 なお、確認画面の表示は、「注文設定」画面で切り替えで きます。

#### $\vert$  4 「決済注文を取り消します」

決済注文が発注済みの場合、注文画面下部の「決済注文を 取り消します。」のチェックボックスをONにすることで、 発注済み注文の取消後に決済注文できます。

### 5 「実行」ボタン

「注文確認」画面で注文内容を確認のうえ、「実行」ボタ ンをタップして発注します。

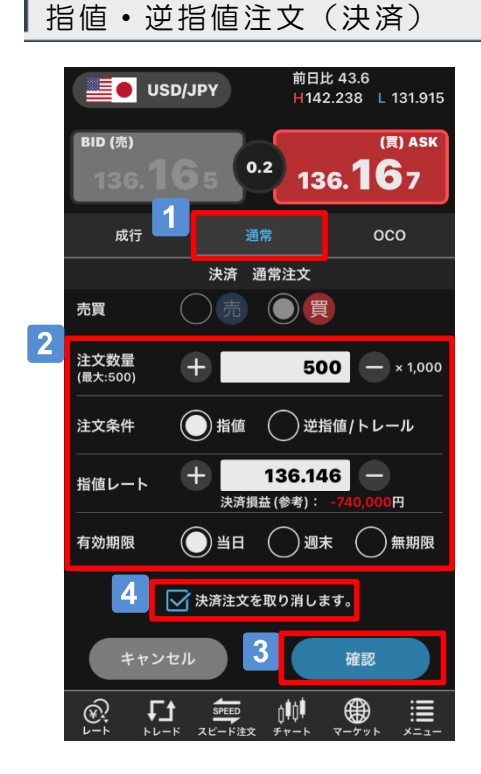

1 注文のタイプを選択

「通常」ボタンをタップします。

### 2 注文内容を入力

注文数量:注文する数量を入力します。

- 注文条件:「指値」または「逆指値/トレール]を選択します。 注文レート:注文するレートを入力します。
	- トレールの設定を行う場合は、トレール幅を選 択して入力します。
- 有効期限:「当日」、「週末」、「無期限」のいずれかを選 択します。
- $|3|$ 「確認」ボタン
	- タップすることで、「注文確認」画面を表示します。

#### 「決済注文を取り消します」  $\vert 4 \vert$

決済注文が発注済みの場合、注文画面下部の「決済注文を 取り消します。」のチェックボックスをONにすることで、 発注済み注文の取消後に決済注文できます。

### 5 「実行」ボタン

「注文確認」画面で注文内容を確認のうえ、「実行」ボタ ンをタップして発注します。

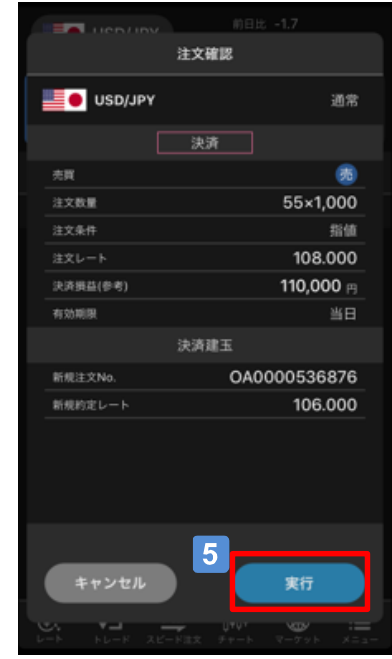

### に セントラル短資FX

### OCO注文(決済)

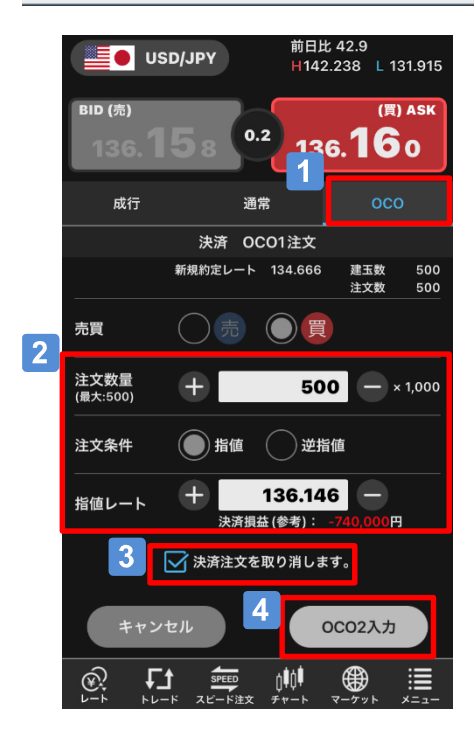

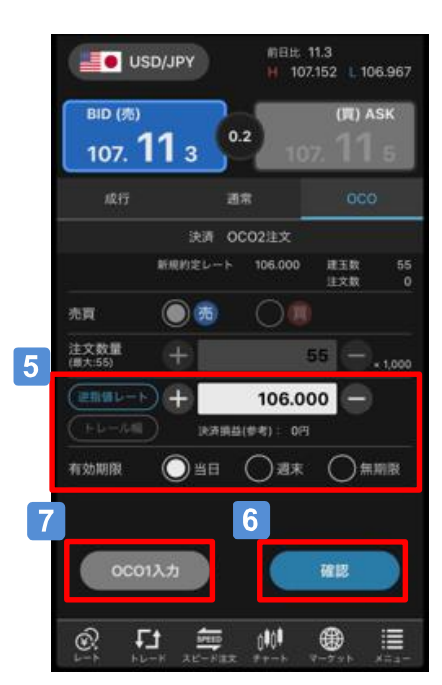

1 注文のタイプを選択

「OCO」ボタンをタップします。

### 2 注文内容を入力 (OCO1)

注文数量:注文する数量を入力します。 注文条件:「指値」(選択不可) 注文レート:指値注文するレートを入力します。

3 「決済注文を取り消します」

決済注文が発注済みの場合、注文画面下部の「決済注文を 取り消します。」のチェックボックスをONにすることで、 発注済み注文の取消後に決済注文できます。

4 「OCO2入力」ボタン

タップすることで、「OCO2」の入力画面に遷移します。

### 5 注文内容を入力 (OCO2)

- 注文レート:逆指値注文するレートを入力します。 トレールの場合は、トレール幅を選択して入 力します。
	- 有効期限:「当日」、「週末」、「無期限」のいずれかを 選択します。

### 「確認」・「実行」ボタン

タップすることで、「注文確認」画面を表示します。 注文内容を確認のうえ、発注します。

### 「OCO1入力」ボタン

タップすることで、「OCO1」の注文入力画面に戻ります。

スピード注文(1)

スピード注文とは、1クリックで新規・決済・ドテン・同一通貨ペアの一括決済が発注できる短 期売買に最適な機能です。

#### スピード注文の特長

(1)すべて1クリックで発注できる

「新規注文」、「決済注文」、「ドテン注文※」、同一通貨ペアの「一括決済」も1クリックで サクサク発注できます。

※保有建玉を決済すると同時に、それまでと逆方向の建玉を保有すること

(2)注文時の新規注文・決済注文の選択を省略できる

「両建て機能」をOFFに設定している場合には、反対建玉を保有していれば約定日時の古いもの から決済され、注文数が反対建玉の保有数を上回れば当該超過数が新規注文として発注されます。

また、反対建玉を保有していなければ、注文数の全てが新規注文として発注されます。お客さまの 建玉状況に応じて、新規・決済の別が自動で判別されるので、1秒も無駄にせず新規と決済の注文 を繰り返し行えます。

一方、「両建て機能」をONに設定している場合には、常に新規注文として発注され、反対建玉を 保有していれば両建てとなります。

(3)通貨ペアごとに注文パターンを設定可能

設定画面で通貨ペアごとに注文数量やスリッページなどの初期値を細かく設定できます。 注文のつど入力しなくても、通貨ペアごとに毎回同じ設定で発注できます。

(4)しっかりとしたリスク管理ができる

「成行プラス」をONにすれば、新規注文と同時に決済指値・逆指値注文を発注できます。 利食いと損切りの値幅(PIPS)は、事前に設定画面で初期値を設定できます。

### Aご注意

スピード注文はお客さまの利便性を高める一方、誤操作による意図しない発注のリスクも高まり ますので、利用前に本操作ガイドを熟読し、操作方法、特性をご理解されたうえで利用してくだ さい。

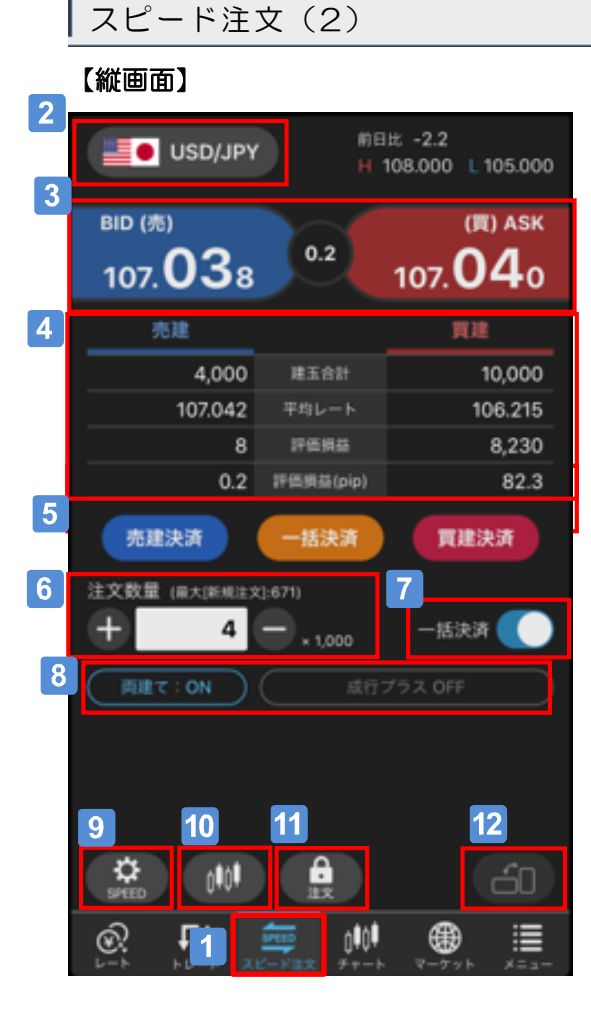

### 1 「スピード注文」画面を表示

メインメニューの「スピード注文」をクリックします。 ※初回は「スピード注文の利用に関する同意事項」を表 示し、内容に同意いただいた後に利用できます。

#### 通貨ペアを選択  $\vert$  2

### 3 発注ボタン

「BID(売)」または「ASK(買)」ボタンをタップし て発注します。

#### 4 建玉状況を表示

表示している通貨ペアの建玉状況を表示します。

### ■5 決済ボタン

表示している通貨ペアの建玉を売買ごとに、またはすべ て決済します。

- 「注文数量」を入力
- 決済ボタンの表示をON/OFFで切替  $\vert 7 \vert$

#### 81 「両建て機能」、「成行プラス」のON/OFFを切替

「成行プラス」はONにすると新規注文が約定後、指定 した決済幅で決済注文が発注されます。スピード注文設 定で決済条件の指定ができます。

### 9 スピード注文設定

「注文数量」や「スリッページ」等の初期値を設定でき ます。

#### $\Box$  USD/JPY  $\boxed{0.2}$ H107.013 L106.998 0107.003 C107.010 2020/07/23 14:00  $-0.968$ 注文数量 ÷  $10$ **MA**T : ON 06.800 **BID (売)** (買) ASK  $10700$ <sub>8</sub> 107. O'1 o  $\sqrt{2}$ 07/16 00:00 07/18 00:00 07/22 00:00 10,000<br>107.011 注合計 -括決済 冒建決済 売建決済 ۰ 28952

### チャートを表示

画面上部にチャートを表示します。左にスワイ プすると右側に余白を表示、トレンドラインな どを余白部分にも表示できます。

### 11 注文ロック

注文機能をロック/ロック解除します。

### 12 画面表示の縦/横を切替

スピード注文画面の縦/横を切り替えられ ます。(※)

※チャート設定の「端末の縦横自動切替機能」 がOFFの場合に有効です。

【横画面】

### スピード注文(3)

スピード注文では、両建て機能をOFFにすることで、新規注文・決済注文の選択を省略できるのが 大きな特長です。注文時の同機能のON/OFFで建玉状況が変化しますので、事例でご説明します。

利用パターン①(保有建玉は単一売買の方向、成行プラスOFF) 【注文前の建玉状況】 買8万通貨 (①買1万通貨、②買5万通貨、③買2万通貨)※番号は約定日時が古い順

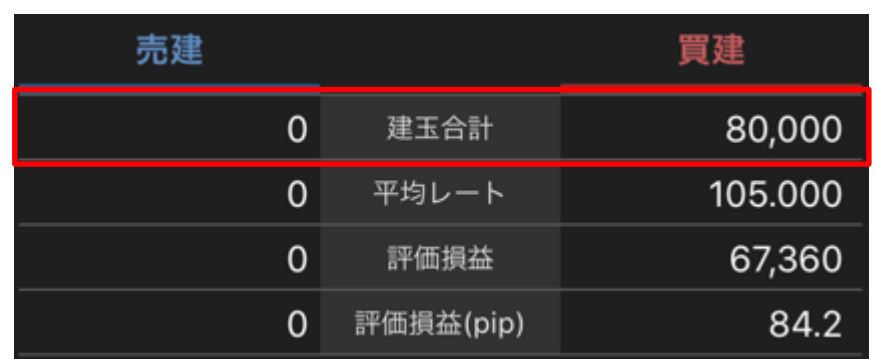

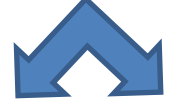

●両建てOFFの場合 ●両建てONの場合

ケース1.発注 売8万通貨

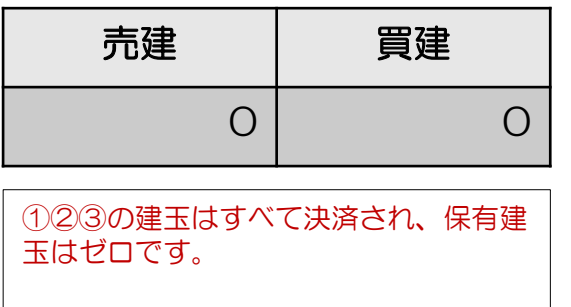

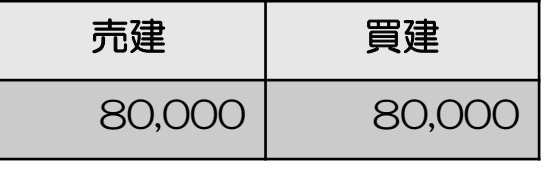

①②③の建玉に変化はなく、ケース 1の注文は新規注文となり、売建玉、 買建玉それぞれ8万通貨保有します。

### スピード注文(3)

#### ●両建てOFFの場合 ●両建てONの場合

ケース2.発注 売10万通貨

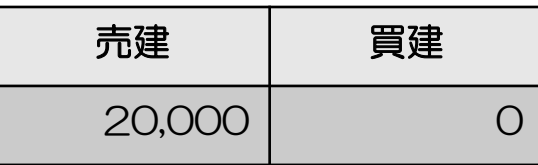

ケース2の売10万通貨の注文のうち、 8万通貨は①②③の建玉に対する決済注 文となり、保有建玉数量を上回る2万通 貨は新規注文となります。いわゆるド テン注文です。

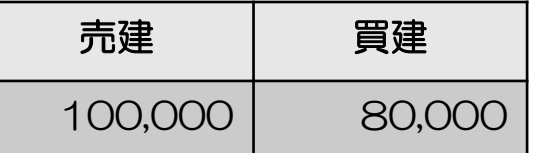

①②③の建玉に変化はなく、ケース2の 注文は新規注文となり、売建玉10万通 貨、買建玉8万通貨を保有します。

#### ケース3.発注 売7万通貨

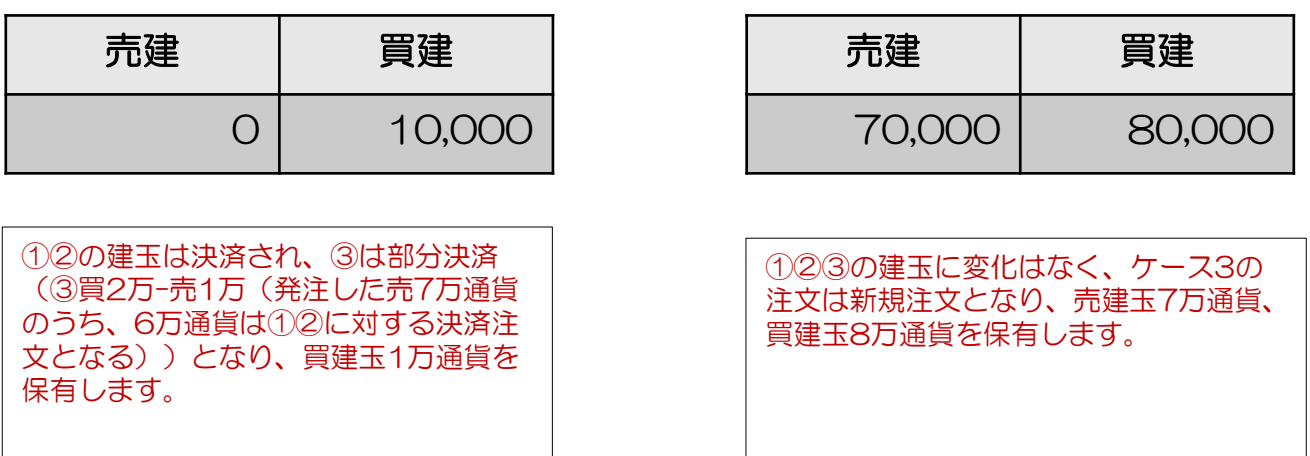

### スピード注文(3)

### 利用パターン②(既存建玉が両建て、成行プラスOFF)

<u>【注文前の建玉状況】</u>

買11万通貨 売3万通貨(①買1万通貨、②売3万通貨、③買10万通貨) ※番号は約定日時が古い順

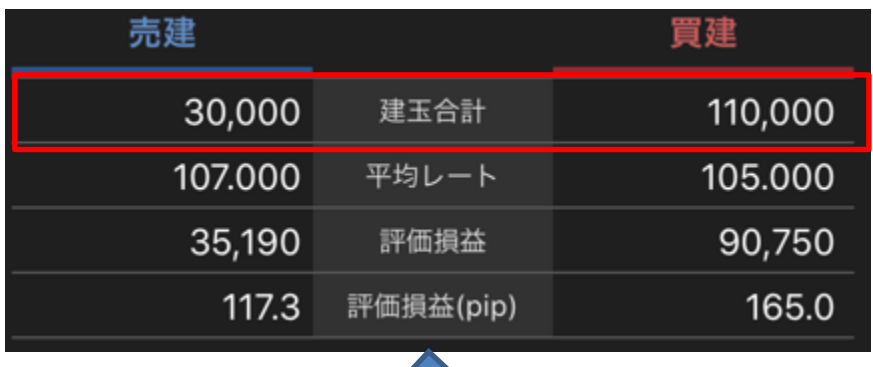

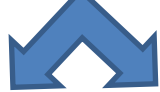

●両建てOFFの場合 ●両建てONの場合

ケース1.発注 売8万通貨

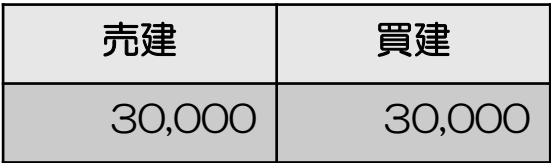

①の建玉は決済され、②は変化なし、③ は部分決済(③買10万-売7万(発注し た売8万通貨のうち、1万通貨は①に対 する決済注文となる))となり、買建玉、 売建玉それぞれ3万通貨を保有します。

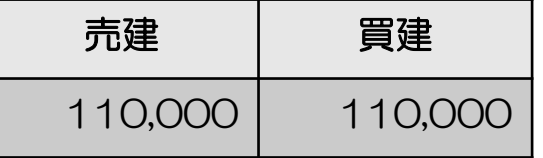

①②③の建玉に変化はなく、ケース1の 注文は新規注文となり、売建玉、買建玉 それぞれ11万通貨保有します。

スピード注文(3)

●両建てOFFの場合 ●両建てONの場合

ケース2.発注 売12万通貨

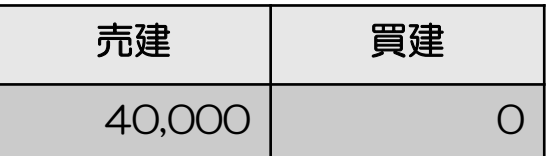

ケース2の売12万通貨の注文のうち、 11万通貨は①③の建玉に対する決済注 文となり、保有建玉数量を上回る1万通 貨は新規注文となります。②は変化なし のため、売建玉を4万通貨保有します。

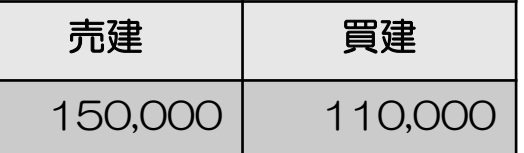

①②③の建玉に変化はなく、ケース2の 注文は新規注文となり、売建玉15万通 貨、買建玉11万通貨を保有します。

ケース3.発注 売1万通貨

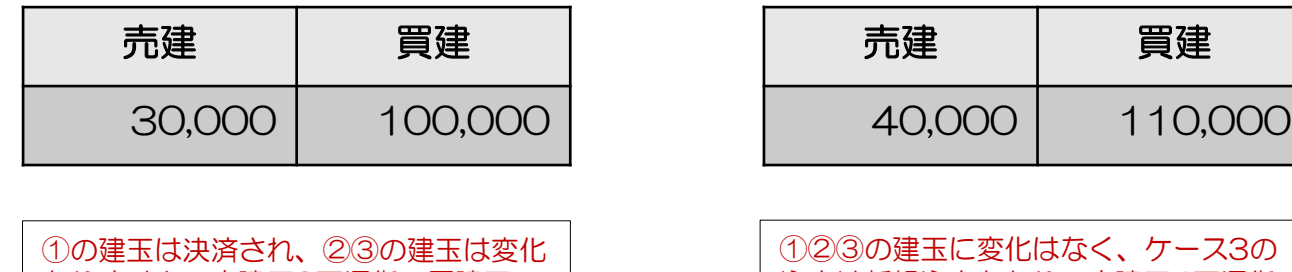

ありません。売建玉3万通貨、買建玉 10万通貨を保有します。

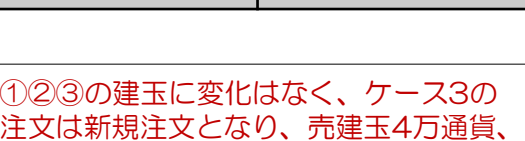

買建玉11万通貨を保有します。

スピード注文(3)

利用パターン3 (保有建玉は単一売買の方向、成行プラスON:決済指値30pips) 【注文前の建玉状況】

買8万通貨 (①買1万通貨、②買5万通貨、③買2万通貨)※番号は約定日時が古い順

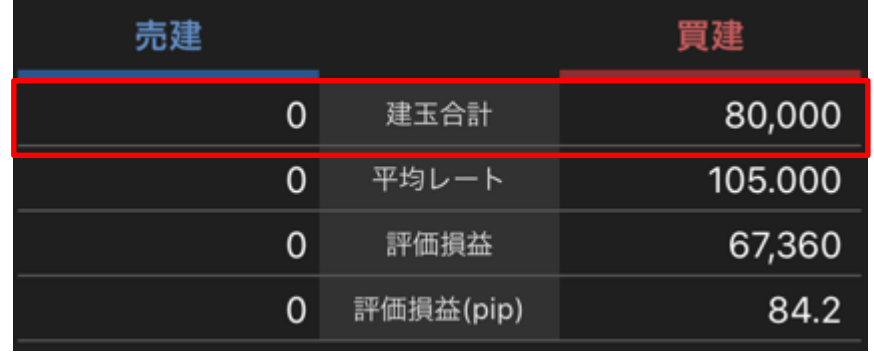

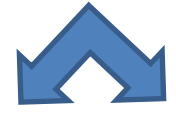

●両建てOFFの場合 ●両建てONの場合

ケース1.発注 売8万通貨

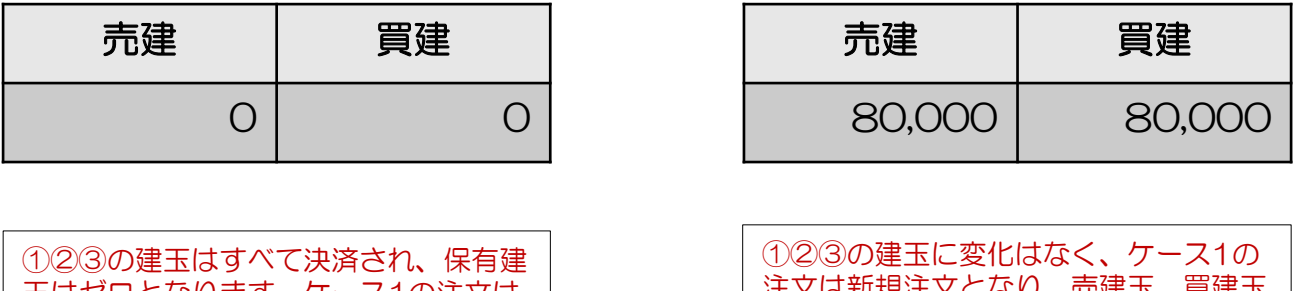

玉はゼロとなります。ケース1の注文は 決済注文となるため、成行プラスによる

発注はありません。

又Cなり、冗建玉、貝建玉 それぞれ8万通貨保有することとなりま す。ケース1で約定した売建玉8万通貨 に対して、成行プラスによる30pipsの 利益確定の決済指値注文が発注されます。

### スピード注文(3)

●両建てOFFの場合 ●両建てONの場合

ケース2.発注 売10万通貨

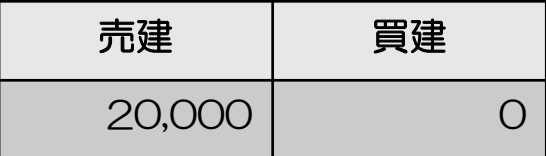

売10万通貨の注文のうち、8万通貨は ①②③の建玉に対する決済注文となり、 保有建玉数量を上回る2万通貨は新規注 文となり、売建玉を2万通貨保有するこ ととなります。新規注文として約定した 売建玉2万通貨に対して、成行プラスに よる30pipsの利益確定の決済指値注文 が発注されます。

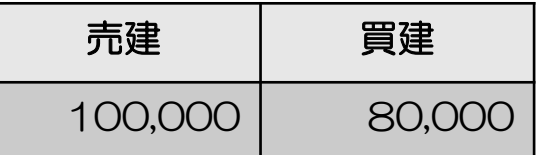

①②③の建玉に変化はなく、新規注文と なり、売建玉10万通貨、買建玉8万通 貨を保有することとなります。ケース2 で約定した売建玉10万通貨に対して、 成行プラスによる30pipsの利益確定の 決済指値注文が発注されます。

#### ケース3.発注 買7万通貨

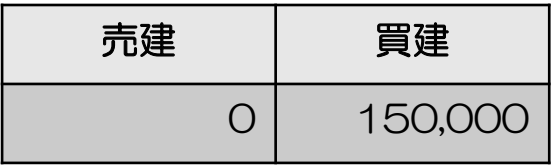

①②③の建玉に変化はなく、ケース3の 注文は新規注文となり、買建玉15万通 貨を保有します。ケース3で約定した買 建玉7万通貨に対して、成行プラスによ る30pipsの利益確定の決済指値注文が 発注されます。

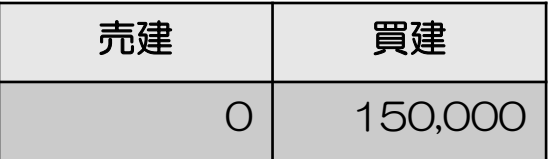

①②③の建玉に変化はなく、ケース3の 注文は新規注文となり、買建玉15万通 貨を保有します。ケース3で約定した買 建玉7万通貨に対して、成行プラスによ る30pipsの利益確定の決済指値注文が 発注されます。

スピード注文に関する注意事項

- スピード注文で発注できるのは、成行注文のみです。
- 決済指値・逆指値・OCO注文を発注済みの建玉をスピード注文から決済する場合は、当該建玉に 対する決済注文を全て取り消した後に成行注文を発注して決済します。部分決済となる場合も当 該建玉に対する発注済みの決済注文は全て取り消されるため、残った建玉に対して決済指値・逆 指値・OCO注文を発注する場合は、スピード注文以外の取引画面よりあらためて決済注文を発注 してください。また、スリッページ設定により決済の成行注文が不成立となる場合がありますの で、発注後は建玉状況を必ず確認してください。
- スピード注文の注文数量等の初期値の設定は、同注文画面のみに反映します。また、他の取引 ツールにスピード注文の初期値等の設定を引き継ぐことはありませんので、ご注意ください。ス ピード注文の初期値は、各取引ツールで設定してください。
- スピード注文では、発注時に確認画面は表示せず、売買ボタンのクリックで即発注されます。ま た、注文成立時のメッセージは表示しませんので、常に建玉状況を確認する必要があります。
- 両建て機能をONに設定している場合には、常に新規注文として発注され、反対建玉を保有してい れば両建てとなります。両建ては、お客さまにとって経済合理性を欠くおそれがあるため、当社 ではお勧めしていません。
- 両建て機能をOFFに設定している場合には、反対建玉を保有していれば約定日時の古いものから 決済され、注文数が反対建玉の保有数を上回れば当該超過数が新規注文として発注されます(い) わゆるドテン注文)。また、反対建玉を保有していなければ、注文数の全てが新規注文として発 注されます。
- スピード注文では、任意の建玉を指定して決済することはできません。お客さまご自身で建玉を 指定して決済する場合、建玉照会画面など、スピード注文以外の取引画面を利用してください。
- 両建て機能は、スピード注文のみに搭載されています。その他の注文画面には同機能はありませ んので、新規・決済の別は注文時に選択する必要があります。
- 「売建決済」ボタンまたは「買建決済」ボタンをクリックすると、表示している「通貨ペア」の 「売買」別の建玉合計を一括決済できます。また、「一括決済」ボタンをクリックすると、当該 通貨ペアの建玉がすべて決済できます。なお、一度に当社が定める最大注文可能数量を超えた注 文はできません。
- 一括決済の注文を発注する場合、一度に当社が定める最大注文可能数量を超えた注文はできませ ん。個別に決済注文してください。
- また、一部決済の注文を発注する場合、約定日時が古い建玉から決済されます。

### 注文の変更・取消

### 変更・取消の対象選択

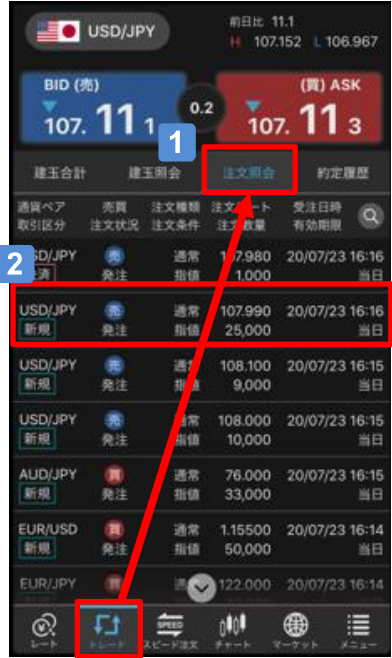

### **B** USD/JPY **BID (R)**  $107.1111$  $107.113$ 注文変更/取消  $3<sup>°</sup>$ 注文変更 注文取消 注文詳細 キャンセル  $\equiv$  ( $\sim$  122.000) ⊕

#### $\blacksquare$ 「注文照会」画面を表示

「トレード」をタップし、「注文照会」画面を 表示します。

2 対象の注文を選択

変更または取消する注文をタップします。

#### 3 注文の変更・取消

- 注文変更:注文を変更します。
- 注文取消:注文を取消します。
- 注文詳細:変更または取消する注文の詳細を表示します。

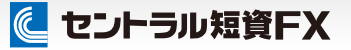

### 注文の変更・取消

### 注文変更

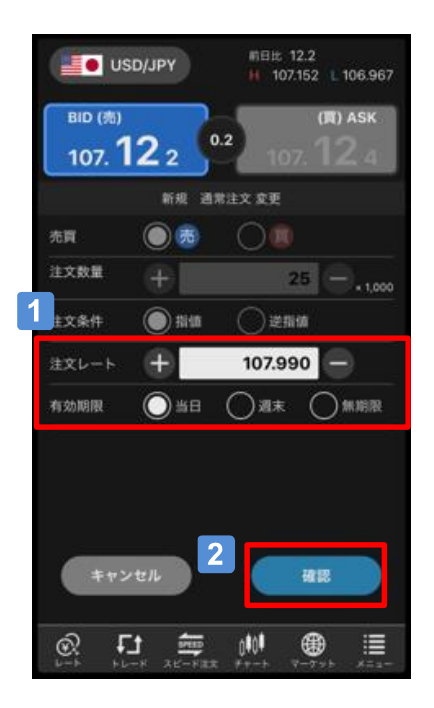

### 1 注文の変更

変更する内容を入力します。

 $|2|$ 「確認」ボタン

「注文確認」画面を表示します。 変更内容を確認のうえ、発注します。

### 注文取消

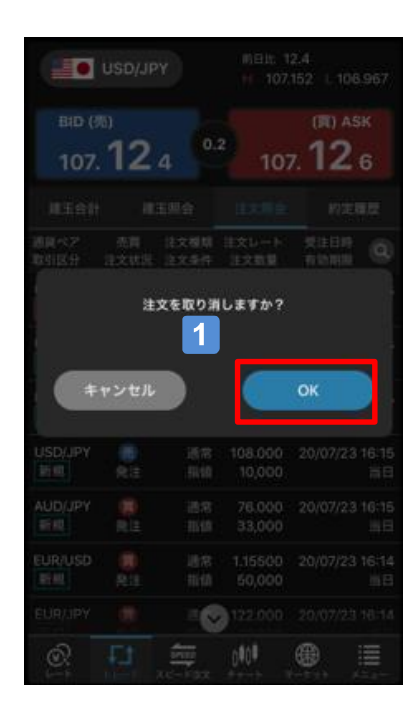

#### 注文の取消  $\blacksquare$

「注文の取消→OK」ボタンをタップすることで注文を取り 消します。

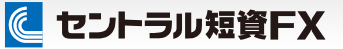

情報・チャート

マーケット情報

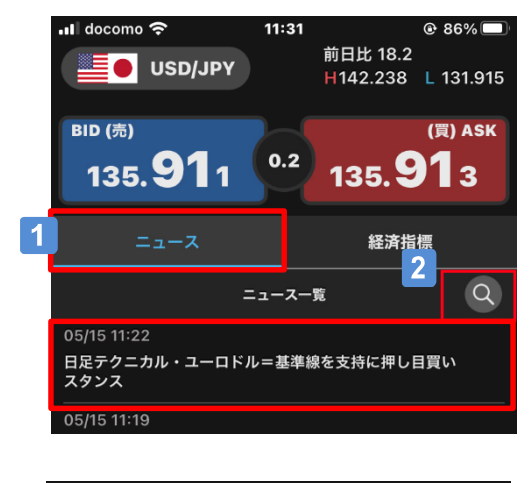

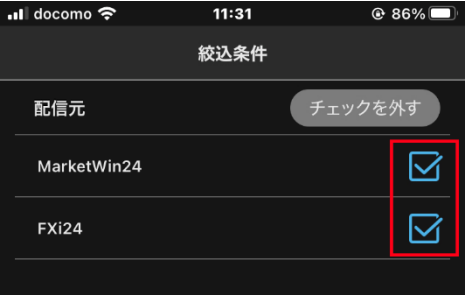

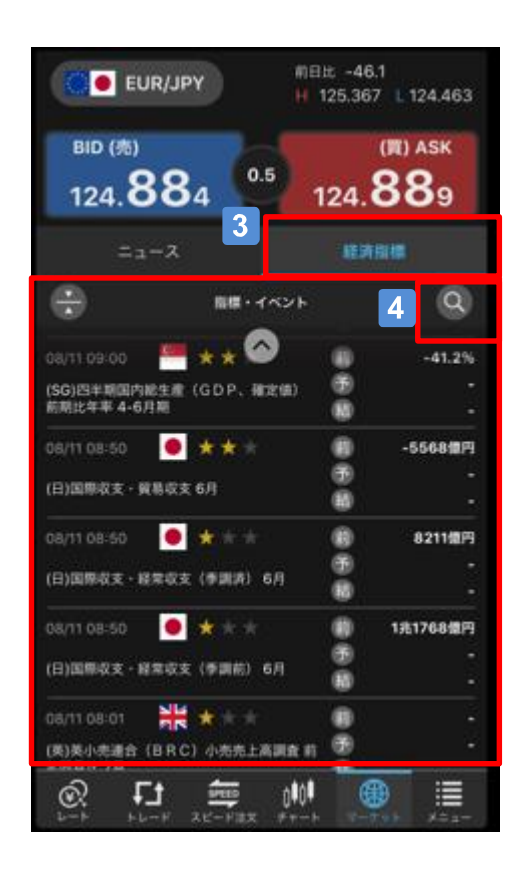

### 「ニュース」をタップ

最新のニュースを確認できます。 タイトルをタップすると、詳細を閲覧できます。

### 2 「絞込条件」ボタン

ニュースの配信元を絞り込んで表示できます。

#### 「経済指標」をタップ  $\sqrt{3}$

各国の経済指標やイベントの「日付」、「重要度」、「前回」、「予想」、 「結果」を確認できます。

#### $\vert$  4 「絞込条件」ボタン

「日付」、「重要度」、「対象国」で表示する経済指標を絞り込みできます。

チャートの構成 1 通貨ペアの選択 表示する通貨ペアを選択します。 2021/10/19 **USD/JPY** C 114.132  $5\phantom{.0}$ l5  $6 \overline{6}$ 2 足種の選択 **BID** 品 注文 チャートの足種を選択できます。  $3<sup>°</sup>$ 3 BID/ASKの設定 チャートに使用するレートを切り替えできます。  $\overline{9}$ 4 分割チャートの設定 10 チャートの表示数(最大4つ)を選択できます。 114.225  $\overline{.11}$ 5 「注文」ボタン 114.175 発注したいレート(ライン)を選択し「注文」 114.150  $14.14$ のタップで注文画面を表示します。 114.12 6 メニューの表示/非表示の設定 MACD: 12, 26 シグナル: 9 0.03378 テクニカル指標の設定やチャートの拡大/縮小等 のメニューの表示/非表示ができます。 **HARRY STARTED WARRANT** ш 7 チャートの設定 ローソク足等の「チャートタイプ」の選択や注文 රට ∘12 ラインの表示等が設定できます。  $12:45$ 00:30 02:15 04:00 05:45 07:30 09:15 11:00 8 テクニカル指標の設定 這  $\Gamma$ n∎d‡ ∰  $\circledR$ **SPEED** テクニカル指標を選択できます。 チャートの縦軸スケールの設定 | 9 | チャートを左にスワイプレートに合わせて縦軸を自動で表示 AUTO 右側に余白を表示、トレンドラインな チャートの上下範囲を自由に移動可能 どを余白部分にも表示できます。 表示しているレート範囲で縦軸を固定 横画面チャートの操作は縦画面と同じです。  $\overline{\bullet}$  USDLIPY  $\overline{\phantom{0}02}$ H114.134 L114.125 0114.131 C114.132 2021/10/19  $\boxed{10}$ ライン描画の設定 トレンドライン等のライン描画の表示/非表示ができま す。 **INHOPPITE** 拡大/縮小のスライダー 11 スライダーの移動または [+] [-] ボタンでチャー トの表示期間を変更(チャートを拡大/縮小)できます。  $|12|$ 画面表示の縦/横の切替 チャート表示を縦/横に切り替えできます。なお、縦横

の自動切り替えは、「チャート設定」でできます。

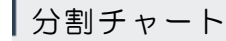

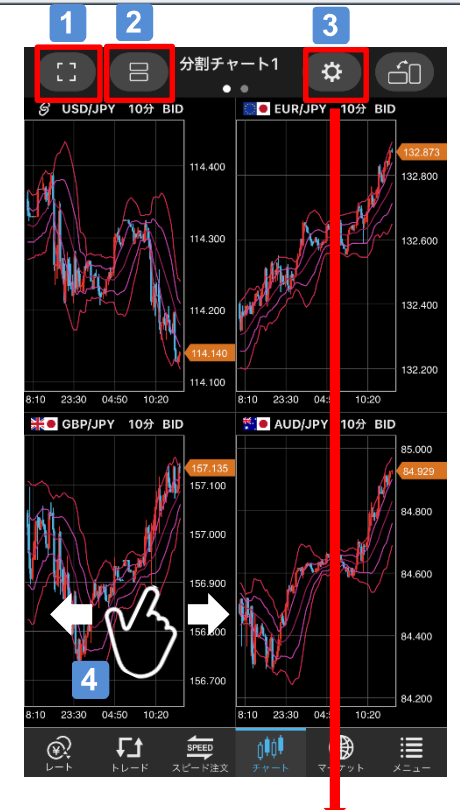

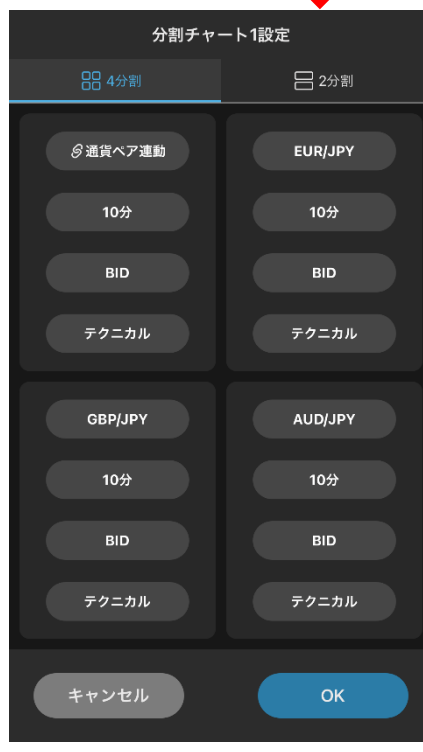

1 単一チャートに切替

分割チャートから単一チャートに切り替えできま す。

2 チャートの分割方式の選択

4分割または2分割を選択できます。

 $|3|$ 「分割チャート」設定

> チャート別に表示する通貨ペアやテクニカル指 標等を設定できます。

4 分割チャートの画面切替

スワイプ操作で分割チャート1と分割チャート2 の切替ができます。

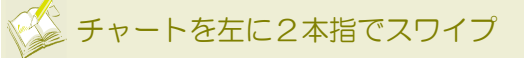

右側に余白を表示できます。

### チャート設定

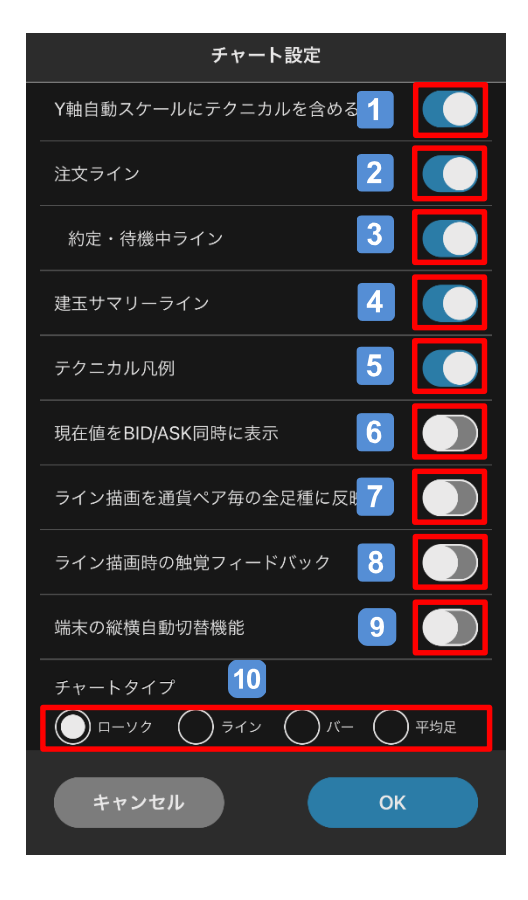

1 FY軸自動スケールにテクニカルを含める」

チャートの縦軸スケールが自動の場合に、テクニ カルを範囲内に含めるかを切り替えます。

2 「注文ライン」の表示を切替

チャート上に指値・逆指値注文等の注文をライン で表示します。

3 「約定・待機中ライン」の表示を切替

注文ラインのうち、IFD・IFOで約定済の新規注 文や待機中の決済注文を表示します。

4 「建玉サマリーライン」の表示を切替

チャート上に建玉の平均レートをラインで表示 します。

5 「テクニカル凡例」の表示を切替

チャート上にテクニカルの凡例を表示します。

- 6 「現在値をBID/ASKで表示」
	- チャート上の現在値をBIDとASKで表示します。
- 7 「ライン描画を通貨ペアの全足種に反映」

同じ通貨ペア内であれば足種を変更しても描画 ラインを表示するかを切り替えられます。

「ライン描画時の触覚フィードバック」の設定

ラインの始点/終点が各足の高値/安値/始値/終 値の位置にあったときに。振動で知らせます。

[ 9 ] 「端末横向き時のチャート自動表示」の切替

> 端末を横向きにした場合に、自動的に横画面 チャートを表示します。

#### $|10|$ 「チャートタイプ」を選択

「ローソク」、「ライン」、「バー」、「平均 足」から選択できます。

### テクニカル指標の設定

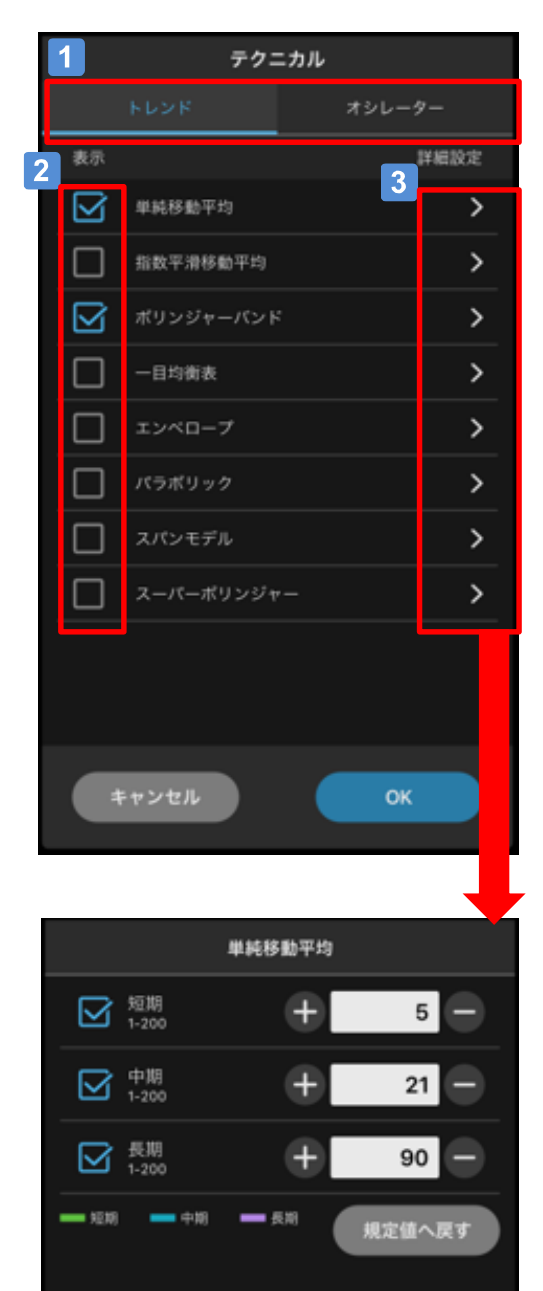

### 1 テクニカル指標のタイプを選択

「トレンド」または「オシレーター」を選択でき ます。

### 2 テクニカル指標の選択

チャートに表示するテクニカル指標を選択します。 「オシレーター」は縦画面は3つ、横画面は2つ まで選択できます。

### 3 テクニカル指標のパラメーターの設定

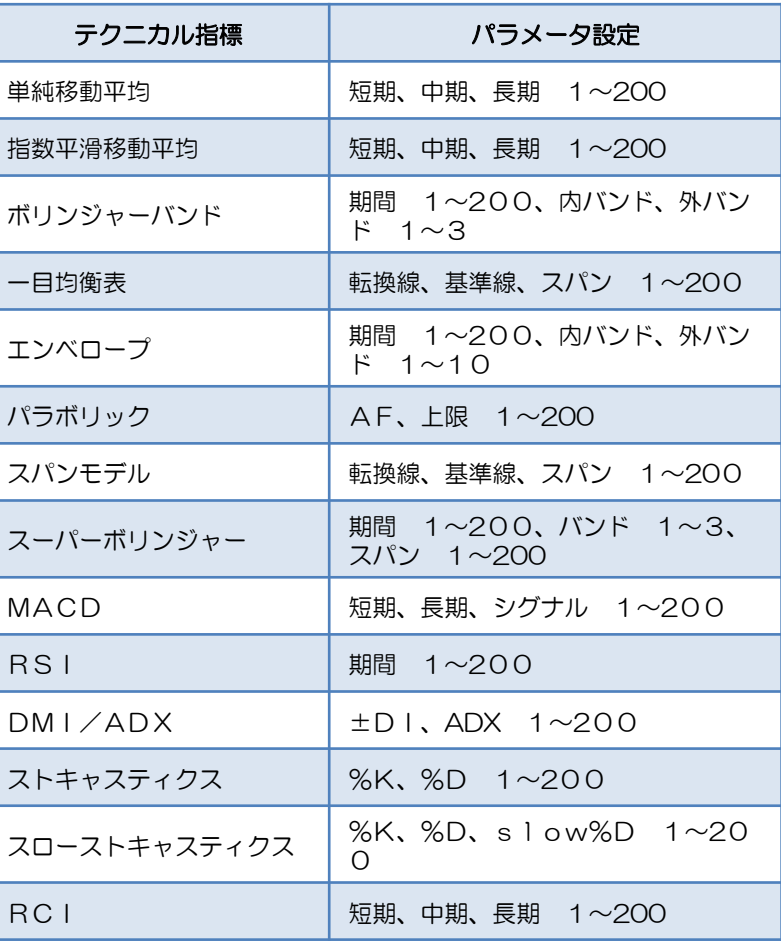

トレンドラインの描画

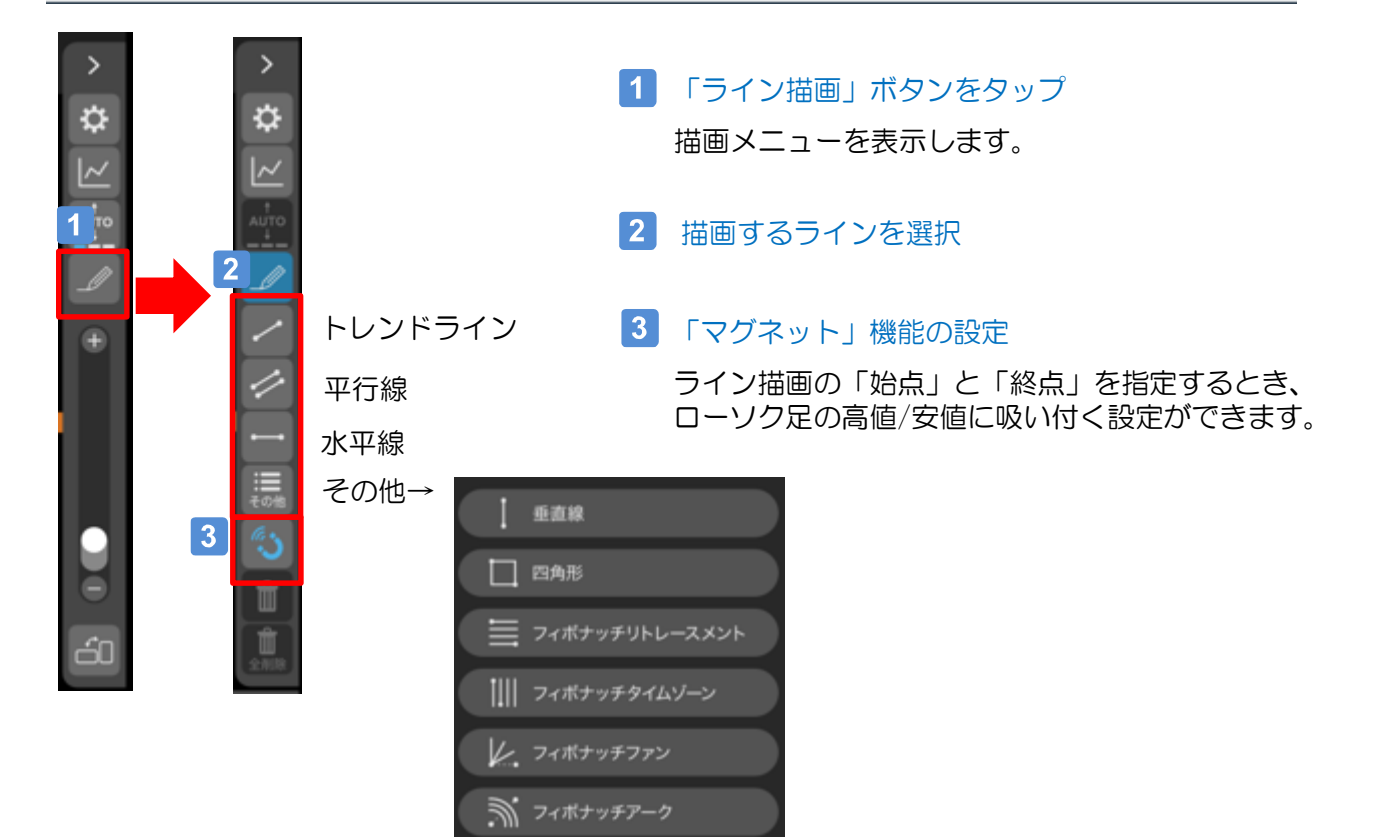

#### $\vert$  4  $\vert$ 「始点」を指定

上部の虫眼鏡を見ながら、描画するラインの「始 点」を指定します。

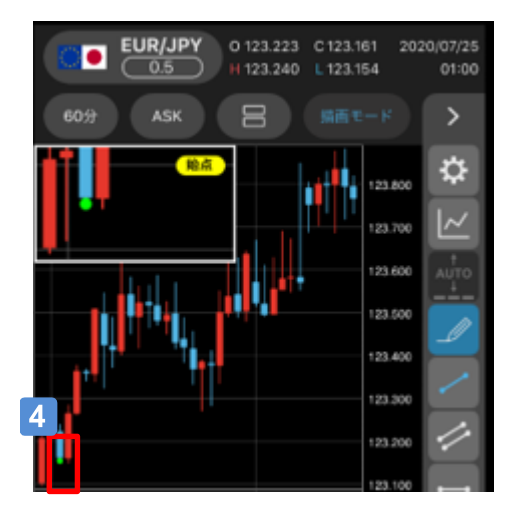

#### 5 「終点」を指定

上部の虫眼鏡を見ながら、描画するラインの「終 点」を指定します。

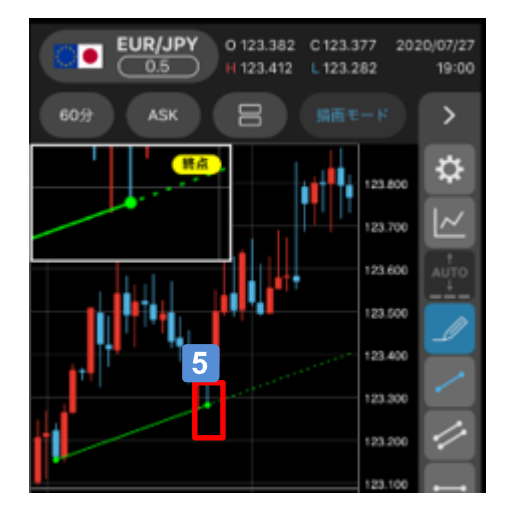

トレンドラインの移動・削除

情報・チャート

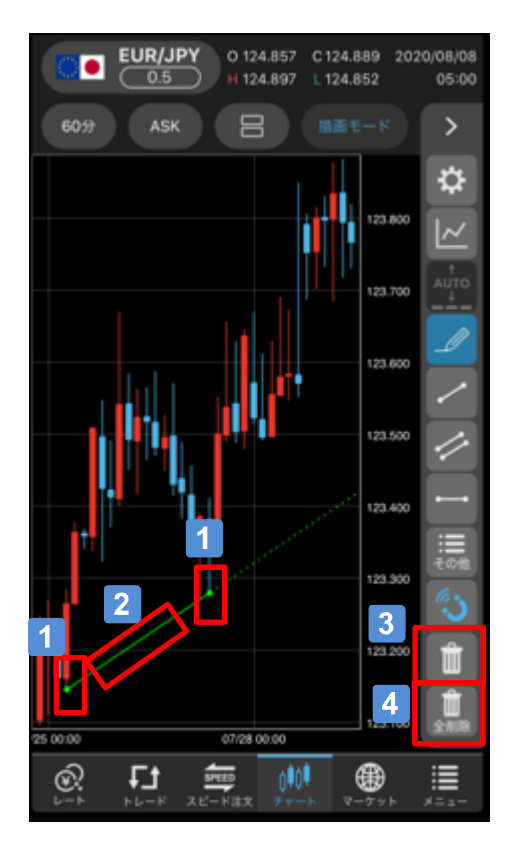

### 【移動方法】

1 始点・終点の移動

「始点」または「終点」をタップした状態で スライドすると、それぞれ移動できます。

2 ラインの移動

ライン上をタップした状態でスライドすると、 ラインごと移動できます。

#### 【削除方法】

3 ラインの削除

ラインをタップすると、「削除」ボタンが有効に なり、選択したラインのみ削除します。

#### 4 すべてのラインの削除

「全削除」ボタンをタップすると、チャート上に 描画されているラインがすべて削除します。

に セントラル短資FX

### チャートからの注文(レートのライン操作)

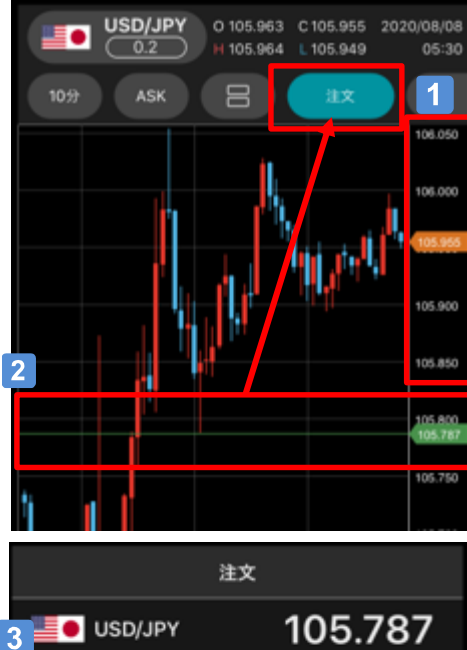

情報・チャート

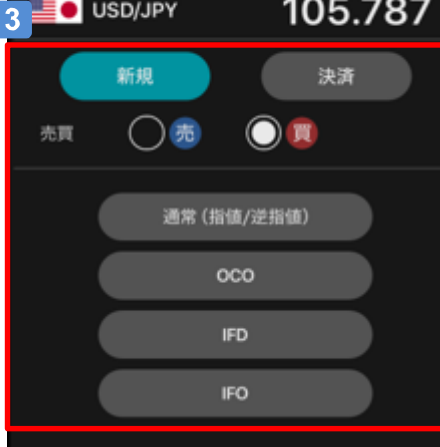

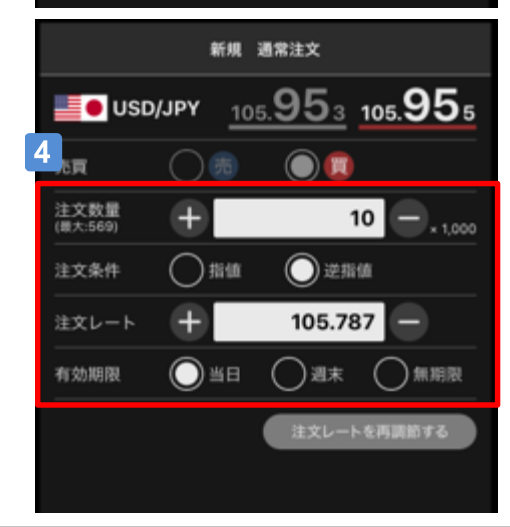

#### ■1 「レート表示エリア」をタップ

「注文」ボタンが青緑色になり、レートライン (緑色)を表示します。

### 2 レートライン (緑色)

上下に移動させ、新規/決済注文を発注したい レートに合わせて「注文」ボタンをタップすると、 指定した価格での新規/決済注文の注文画面を表 示します。 レート部分を2回タップすると、レートラインが 消え、「注文」ボタンがグレーになり、発注操作

### 3 注文のタイプを選択

ができない状態に戻ります。

「新規/決済」、「売買」、「注文種類」を選択 します。

### 4 注文の内容を入力

「注文数量」、「注文条件」、「有効期限」を 入力します。確認画面で注文内容を確認のうえ、 発注します。

### 「注文レートを再調整する」ボタンについて

「注文レート」は直接入力で変更できますが、チャートに 戻り、ライン操作で再調整できます。

### Aご注意

一部決済の注文を発注する場合、約定日時が古い建玉から 決済されます。

### チャートからの注文(建玉平均レートのライン操作)

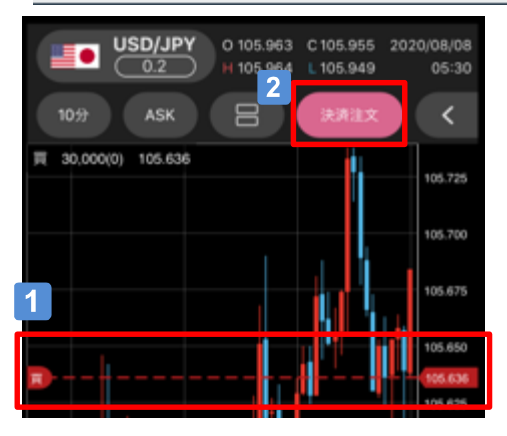

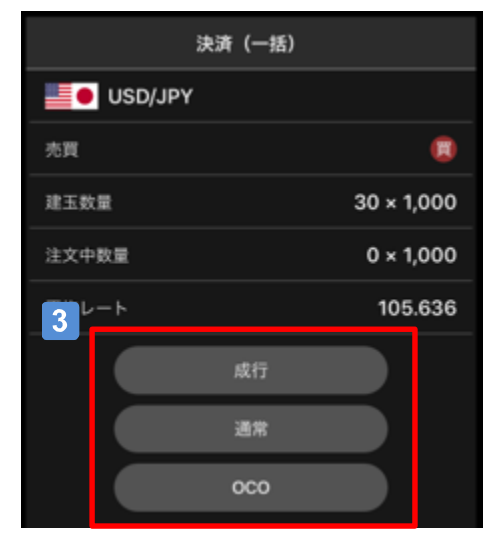

 $\vert$  1 「建玉平均レートライン」をタップ 「決済注文」ボタンをピンク色で表示します。

に セントラル短資FX

- $|2|$ 「決済注文」ボタンをタップ 「決済注文」画面に遷移します。
- $|3|$ 注文種類を選択
- $\vert$  4 注文の内容を入力
	- 〇決済成行注文 「注文数量」、「スリッページ」を入力し、 「注文確認」画面で注文内容を確認のうえ、 発注します。
	- 〇決済通常・OCO注文 チャート上のライン操作で注文レートを指定 した後、「変更画面へ」をタップします。 「注文数量」、「注文条件」、「有効期限」 を入力し、確認画面で注文内容を確認のうえ、 発注します。

### ▲ご注意〉

一部決済の注文を発注する場合、約定日時が古い建玉から 決済されます。

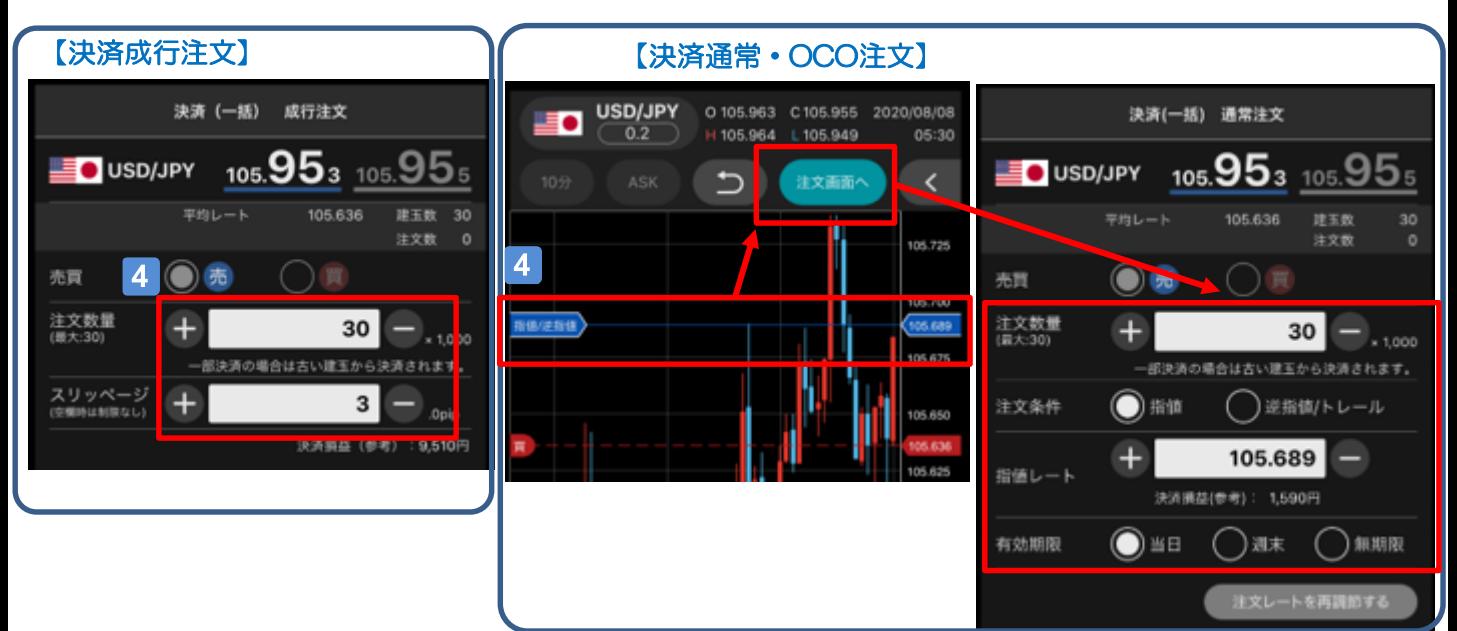

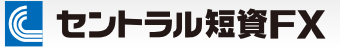

### チャートからの注文(注文レートのライン操作)

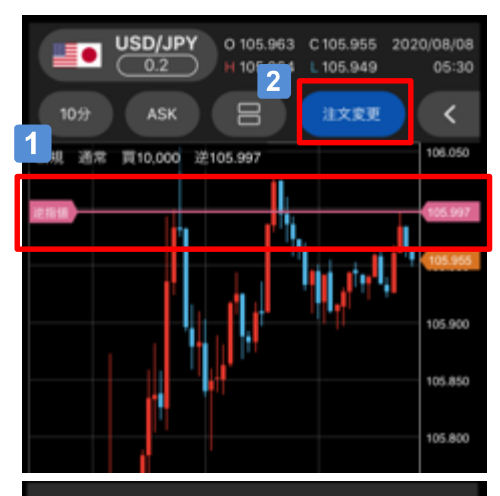

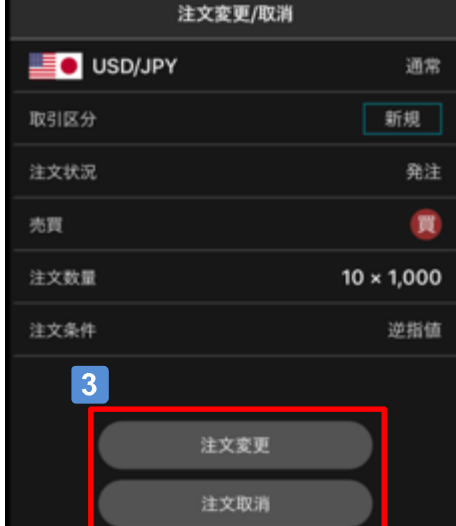

 $\vert$  1  $\vert$ 「注文レートライン」をタップ

「注文変更」ボタンを青色で表示します。

- $\vert$  2  $\vert$ 「注文レート」ボタンをタップ 「注文変更・取消」画面に遷移します。
- $|3|$ 「注文変更」または「注文取消」を選択
- 4 内容入力
	- 〇注文変更 チャート上のライン操作で変更する注文レー を指定した後、「注文画面へ」をタップしま す。「有効期限」の確認または変更を行っ たうえで、発注します。
	- 〇注文取消 「OK」ボタンをタップし、注文を取り消し ます。

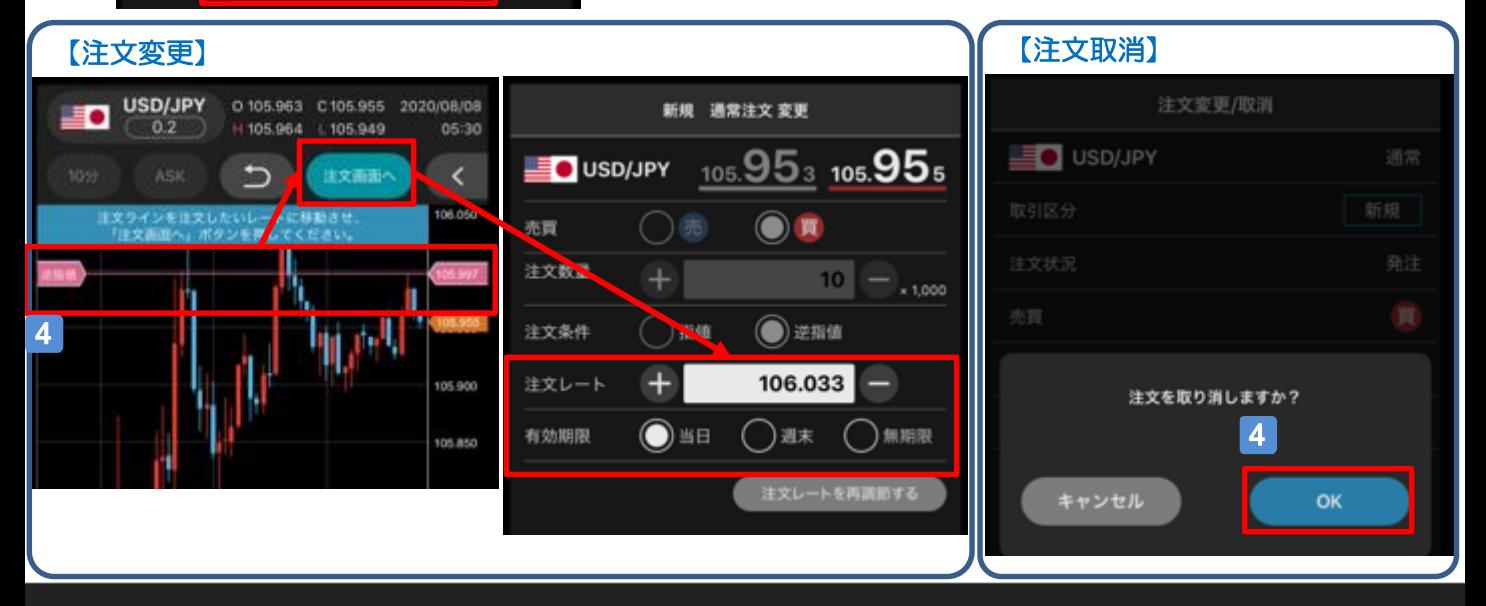

### 照会・履歴

照会・履歴

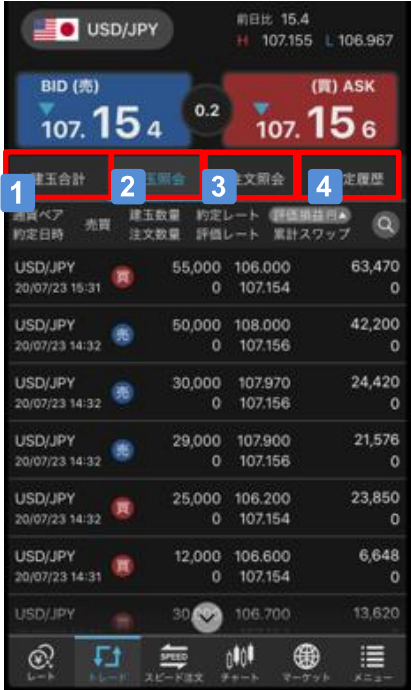

### 「建玉合計」

現在保有している建玉の合計数量を通貨ペア・売買別 に表示します。建玉をタップすることで、選択した通 貨ペア・売買別の保有する建玉を一括決済できます。

### 「建玉照会」

現在保有している建玉の一覧を表示します。建玉を タップすることで、「決済注文」画面を表示します。 なお、表示できる建玉件数の上限は300件となります。

### 「注文照会」

約定していない発注済みの注文を表示します。明細を タップすることで、「注文変更・取消」ができます。

### 「約定履歴」

約定した注文の履歴を表示します。明細をタップする ことで、注文の詳細が確認できます。

### メニューの画面構成

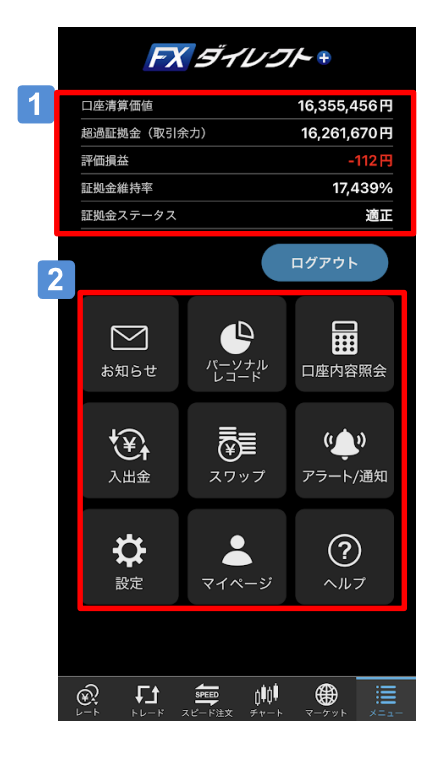

### 口座状況

「口座清算価値」、「超過証拠金」、「評価損益」、「証 拠金維持率」、「証拠金ステータス」を表示します。

### メニュー

タップすることで、各画面を表示します。

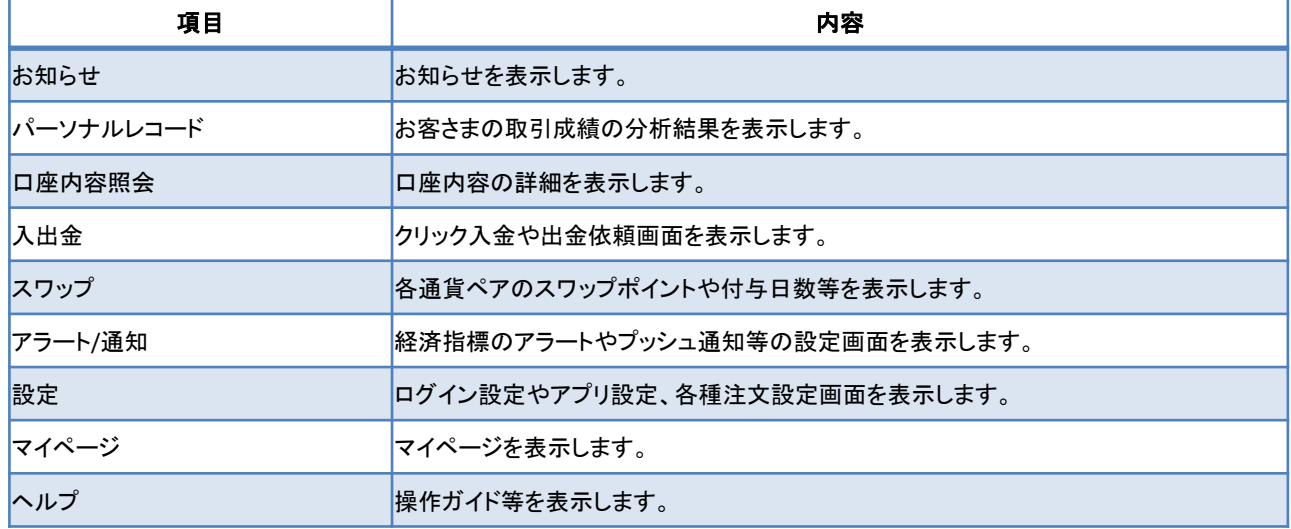

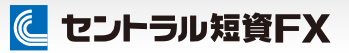

### お知らせ

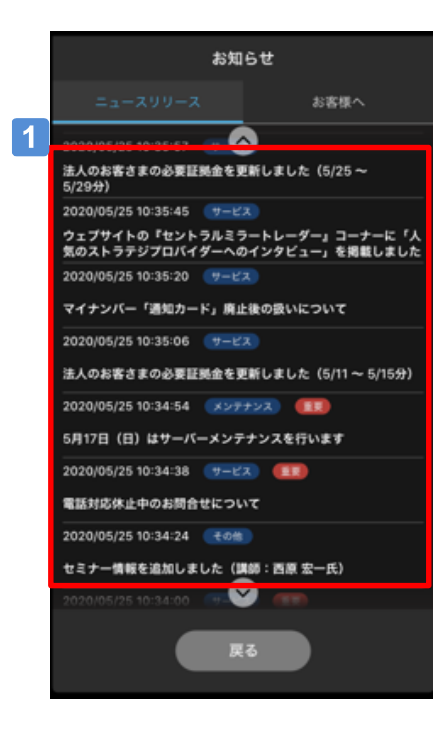

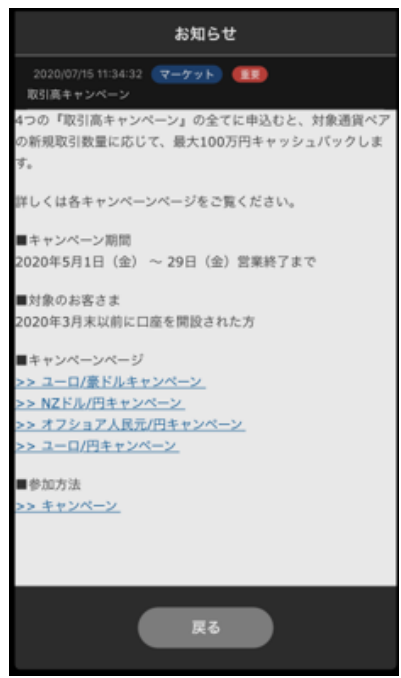

#### 1 お知らせ

各お知らせをタップすると、お知らせ内容を確認で きます。

### パーソナルレコード(サマリ①)

過去の取引履歴から、お客さまの取引の分析結果を表示します。

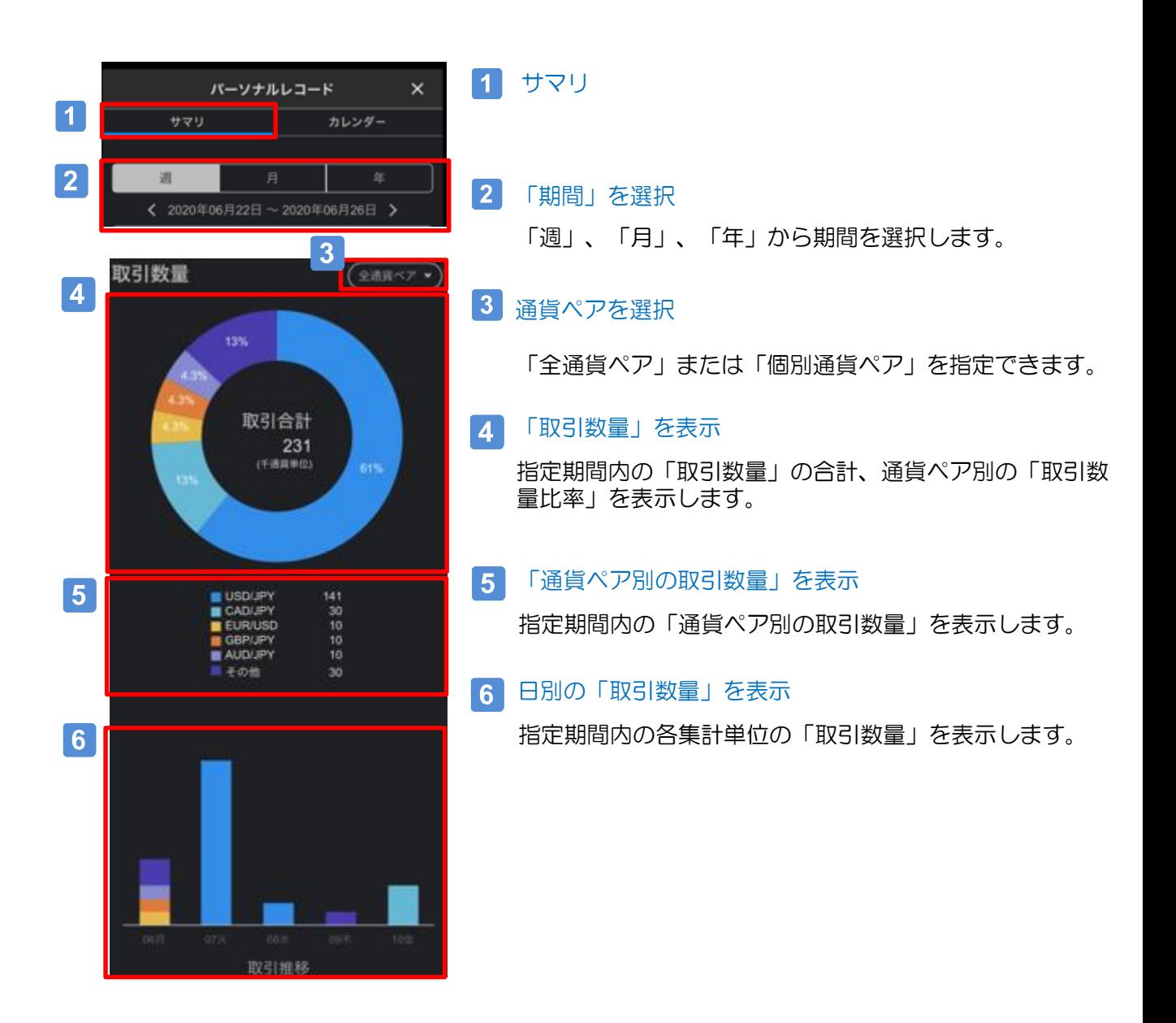

### パーソナルレコード(サマリ②)

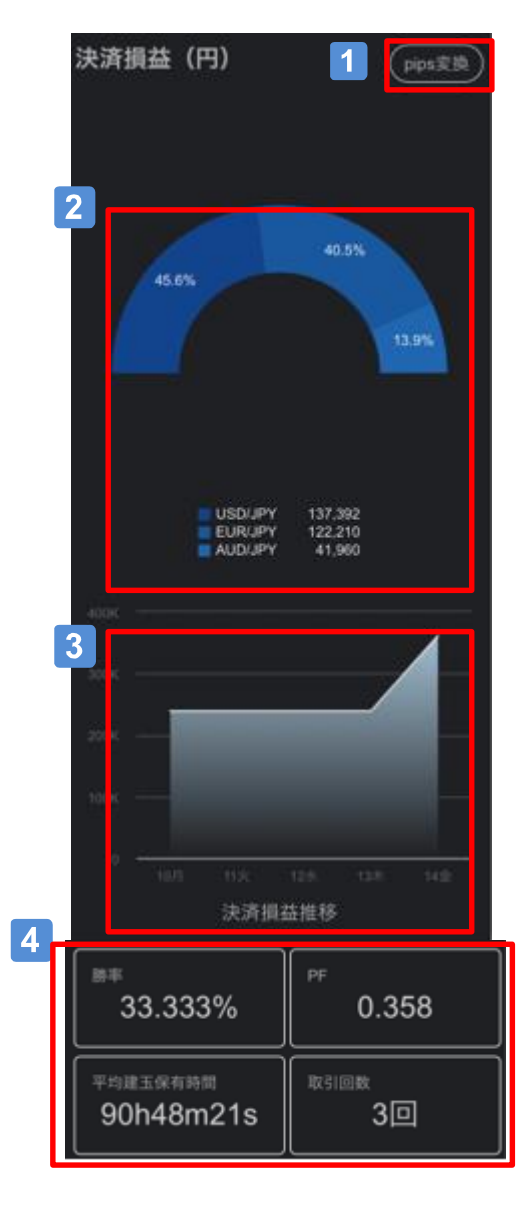

### 1 「分析対象」の選択

「円換算」または「pips換算」を指定できます。

#### 「決済損益」を表示

指定期間内の通貨ペア別の「決済損益の比率、合計」を表 示します。青色表示はプラスの損益、赤色表示はマイナス の損益を意味します。

### 3 「決済損益推移」の表示

指定期間内の「決済損益推移」を表示します。

#### 「成績一覧」を表示  $\vert$   $\vert$

勝率:取引回数のうち、利益を出した取引の比率 PF:プロフィットファクターの略 総利益÷総損失。利益がどの程度損失を上回ったかを 表示 平均建玉保有時間:新規取引から決済取引までの平均時間

取引回数:取引した回数(新規+決済で1回)

### Aご注意

- ・損益の計算に、スワップおよび評価損益は含まれません
- ・損益は決済注文の約定日に基づいて計算します。
- ・計算結果がエラーとなる(0で割るなど)場合は「--」と表示します。

パーソナルレコード(カレンダー)

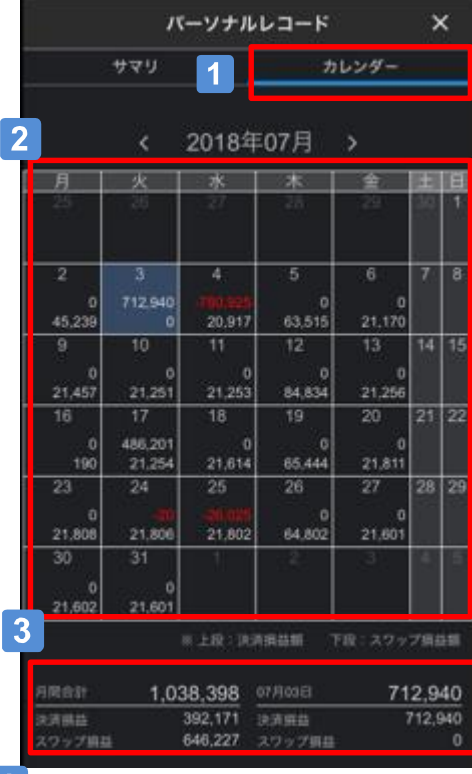

### カレンダー

### 2 日別の損益を表示

日別の「決済損益」、「スワップ損益」をカレンダー形式 で表示します。

### 3 損益合計を表示

月間、指定した日付の「決済損益」、「スワップ損益」の 合計を表示します。

#### 「通貨ペア別の損益合計」を表示  $\vert$  4

「内訳」をタップすると、指定した日付の通貨ペア別の 「決済損益」、「スワップ損益」を表示します。

#### $\overline{4}$

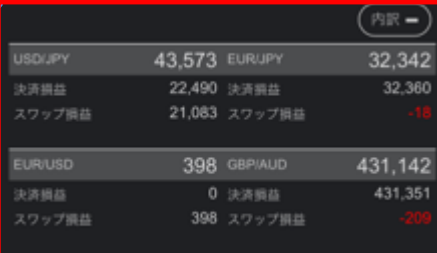

### ▲ご注意

#### 「スワップ損益」について

- ・お取引口座へ現金として反映された日ではなく、スワップ発生日に基 づいて計算します。
- ・外貨で発生したスワップ損益は、当社指定のレートにより円換算され ます。

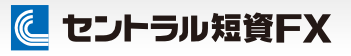

### 口座内容照会

メニュー

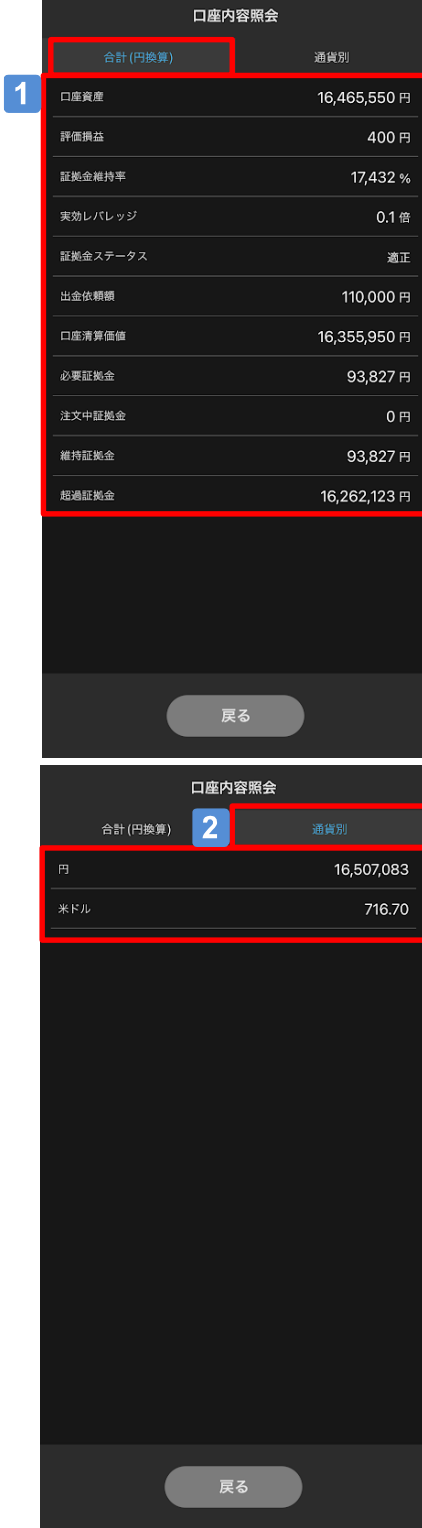

### 「合計(円換算)」

円換算した口座内容を表示します。

### 「通貨別」

通貨別の口座資産を表示します。

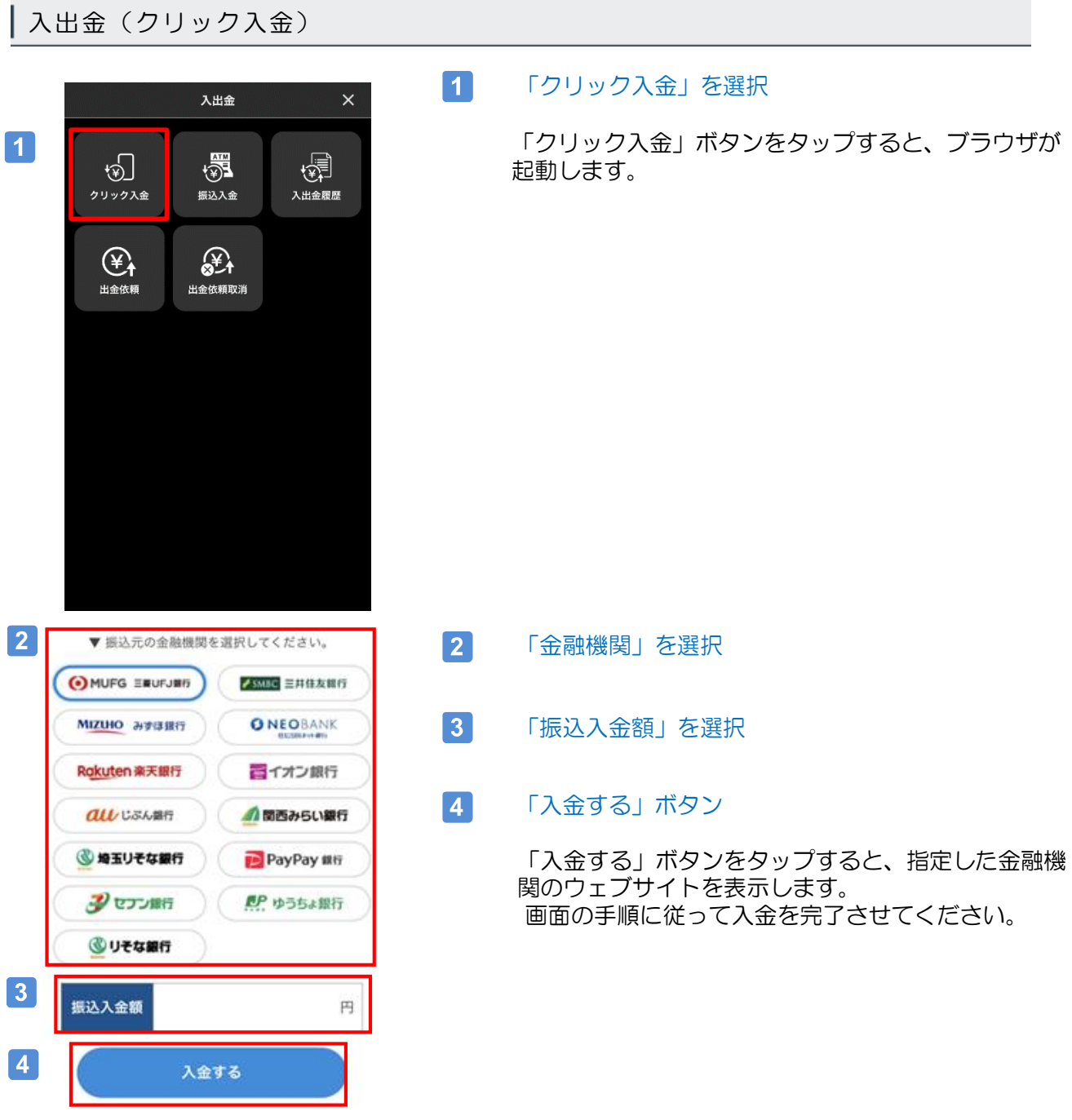

### Aご注意

各金融機関サイトで最後に表示する振込完了画面内で、サイト記載の指示に従い「戻る」、「通知」 等のボタンを必ずクリックし、取引画面上で、「入金処理受付」のメッセージを確認してください。 「戻る」、「通知」等のボタンをクリックせず、×ボタンでウィンドウを閉じた場合は、ご入金金額 を即時に取引口座へ反映できません。翌営業日以降、「ATM」等からのご入金と同様の口座手続き となります。

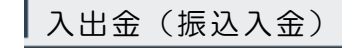

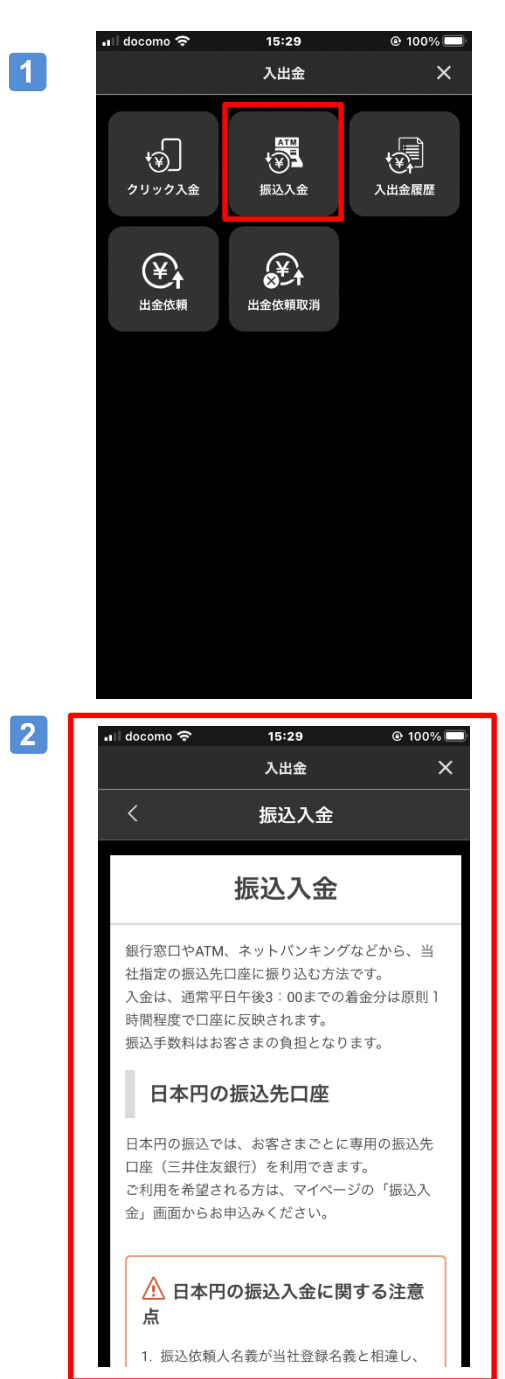

#### $\blacksquare$ 「振込入金」を選択

 $\vert$  2 金融機関を確認

> 日本円の振込では、お客さまごとに専用の振込先口座 (三井住友銀行)を利用できます。 ご利用を希望される方は、マイページの「振込入金」 画面からお申込みください。

> 外貨の振込では、表示した指定銀行口座に銀行窓口な どからご入金ください。

Copyright (c) Central Tanshi FX Co.,Ltd. All Rights Reserved.

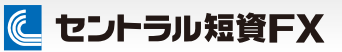

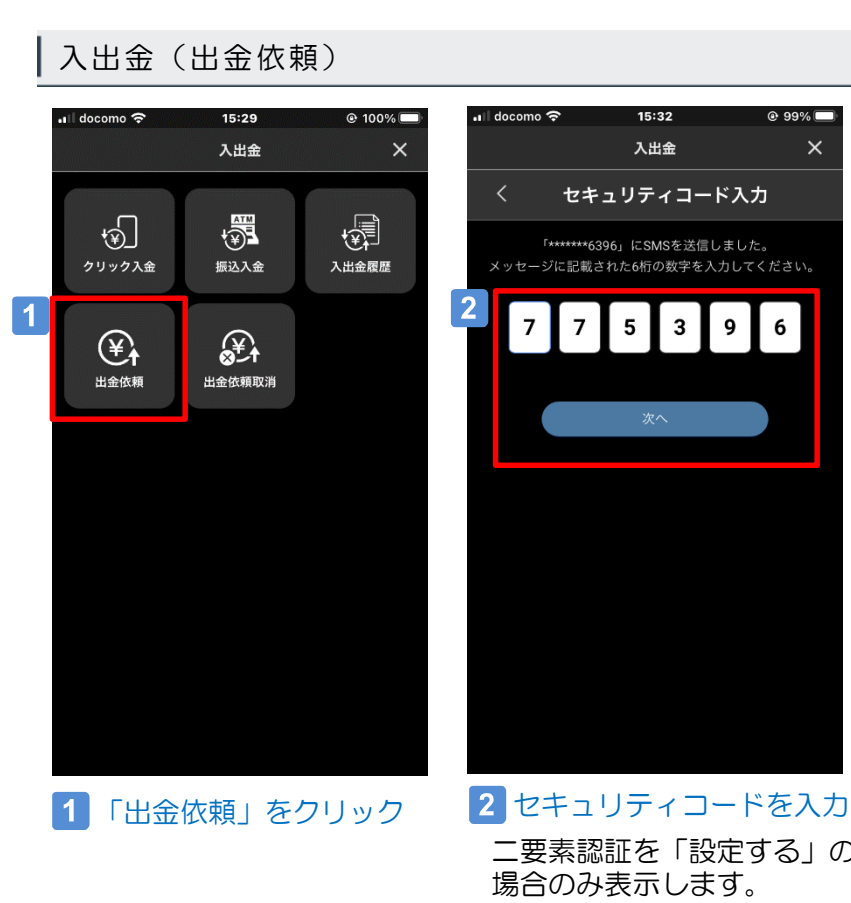

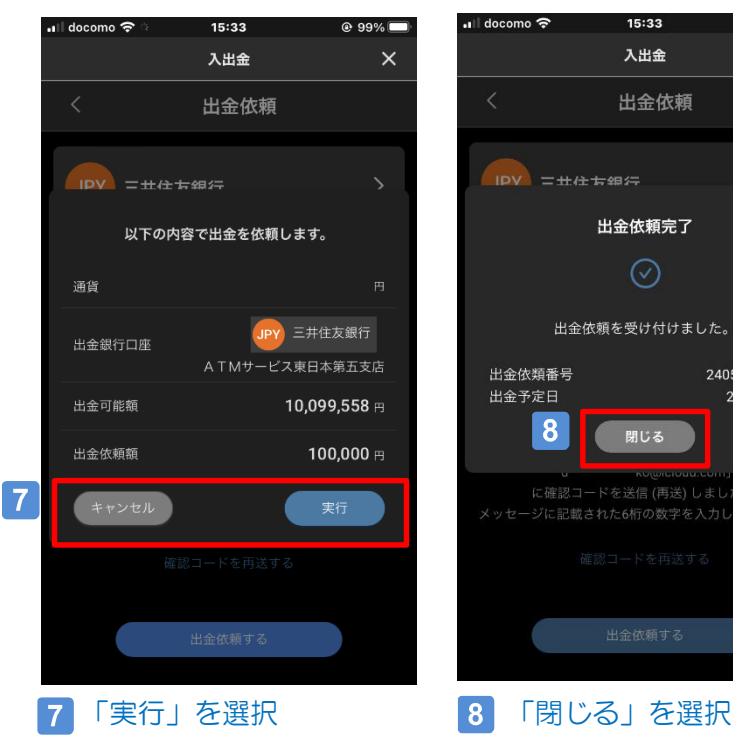

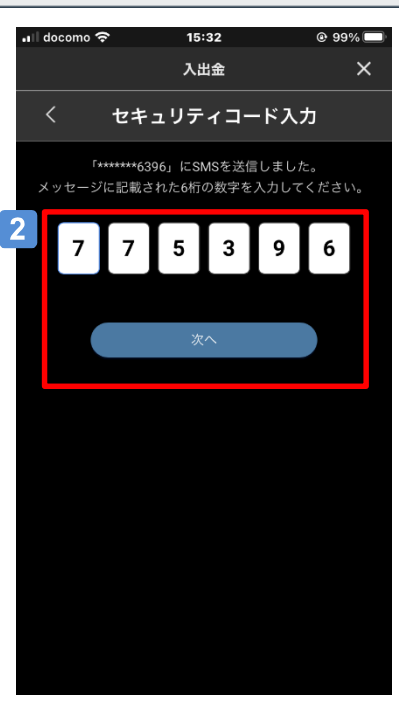

二要素認証を「設定する」の

場合のみ表示します。

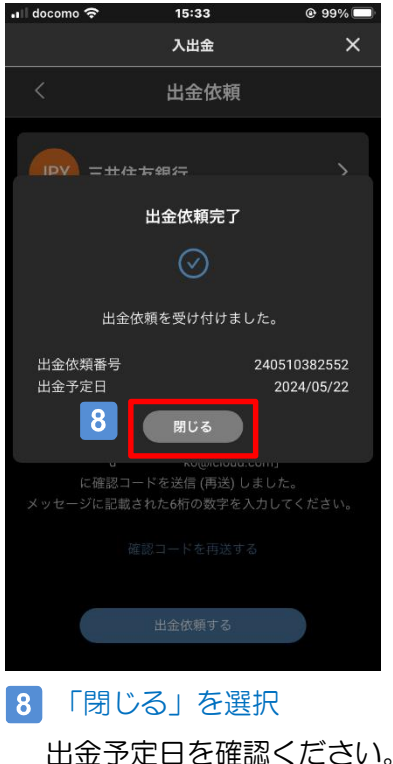

15:33 入出金 ×  $\overline{\left\langle \right\rangle }$ 出金依頼  $\mathbf{3}$  $\overline{\phantom{0}}$ **JPY** 三井住友銀行 ATMサービス東日本第五支店 普通 \*\*\*\*\*67 出金可能額 10,099,558 円 出金依頼額 4 100,000 確認コード 5  $\mathbf{2}$  $2<sup>1</sup>$ 9  $8<sup>1</sup>$  $1$  | 8 「d\*\*\*\*\*\*\*\*\*\*\*\*ko@icloud.com」 に確認コードを送信 (再送) しました。 メッセージに記載された6桁の数字を入力してください。  $6\phantom{1}6$ 出金依頼する

- 3 「通貨」を選択 4 「出金依頼額」を入力 5 「確認コード」を入力 メインメールアドレスに確 認コードが届きます。
- 6 「出金依頼する」を選択

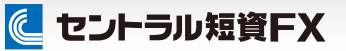

### 入出金(出金依頼取消)

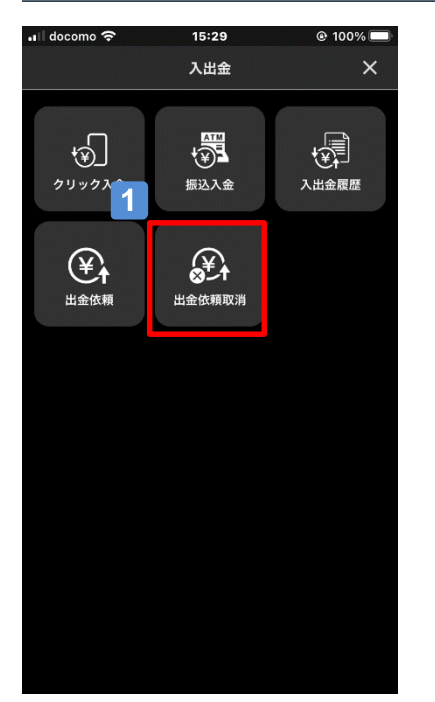

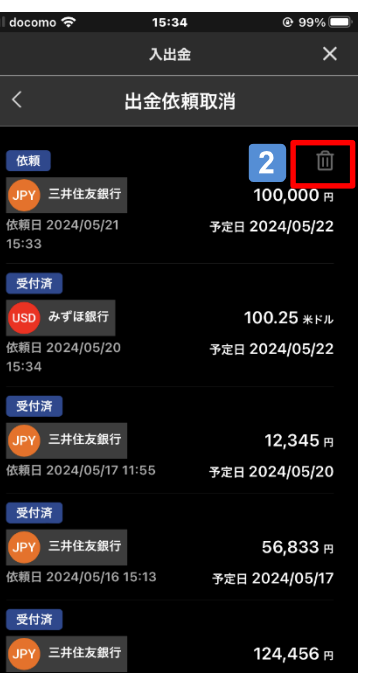

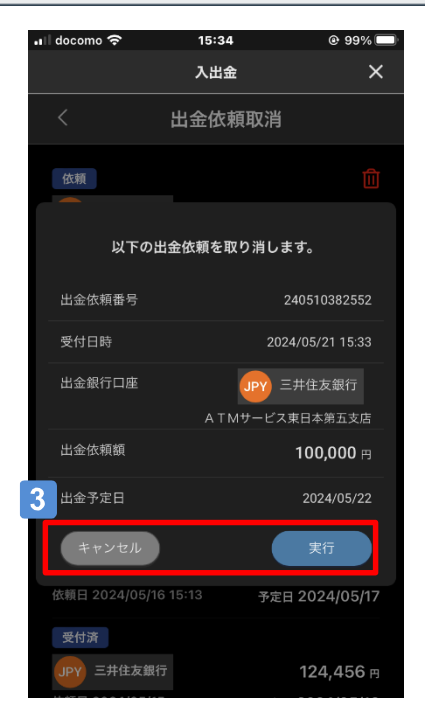

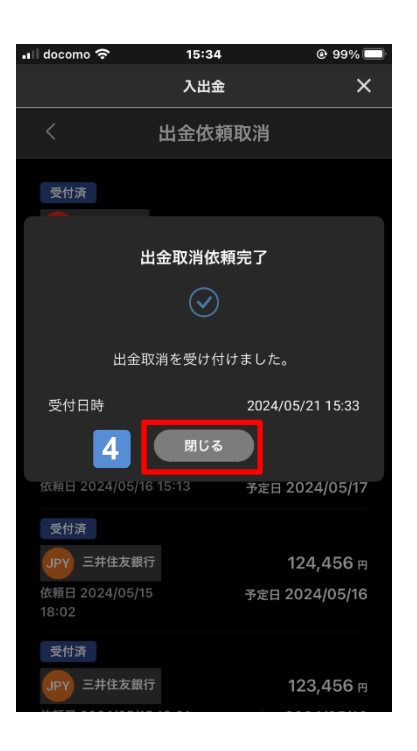

 $\vert$  1 「出金依頼取消」を選択  $\vert$  2 「ごみ箱アイコン」を選択 取り消したい出金依頼のごみ箱アイコンを選択します。  $|3|$ 「実行」を選択 出金依頼取消内容を確認のうえ、実行します。  $\vert$  4 「閉じる」を選択

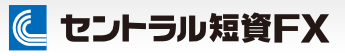

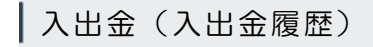

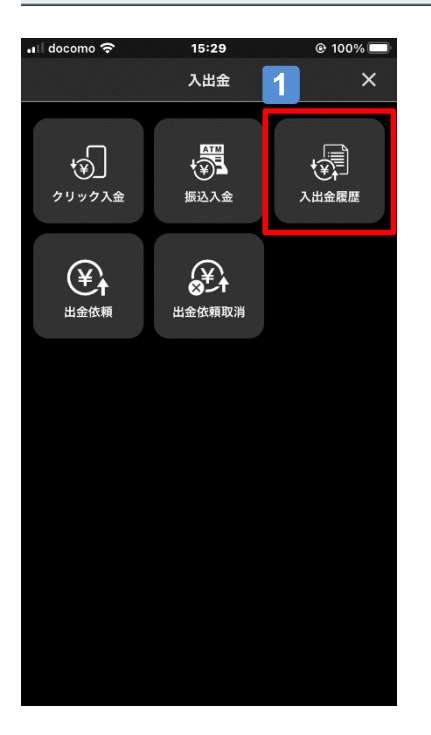

 $\blacksquare$ 

「入出金履歴」を選択

 $\boxed{2}$ 

### 入出金の履歴

入出金の明細を表示します。

•ll docomo <del>?</del>

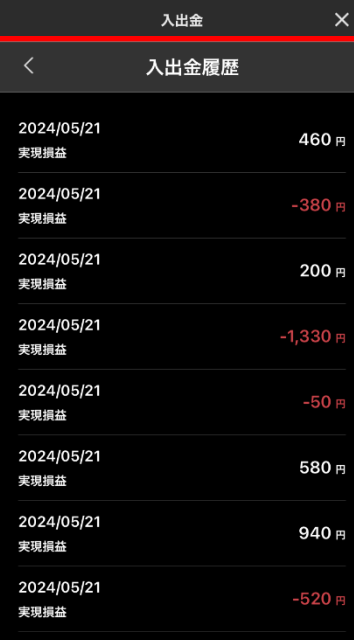

15:30

 $@100\%$ 

### スワップ

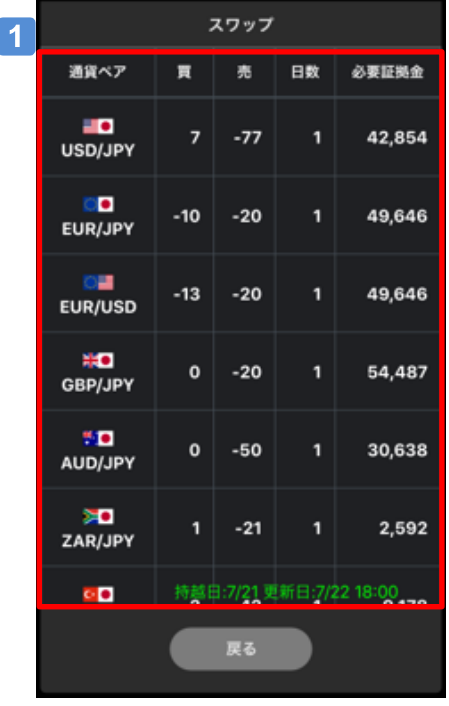

### 「スワップ」

最新の各通貨ペア別のスワップポイントや付与日数を表示 します。

### アラート/通知(プライスアラート)

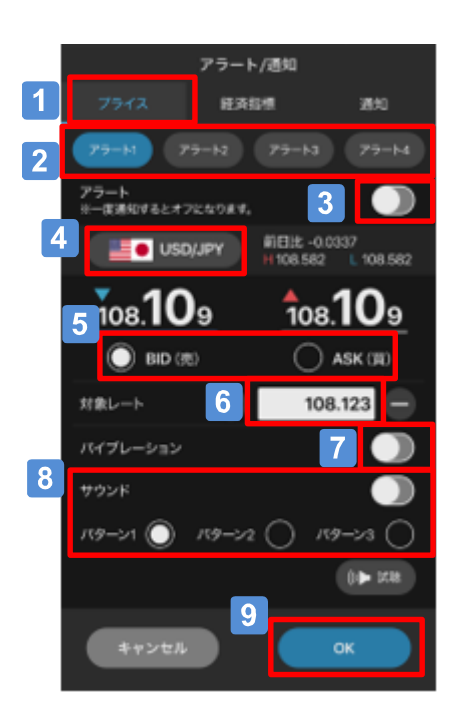

### 【アラート通知画面】

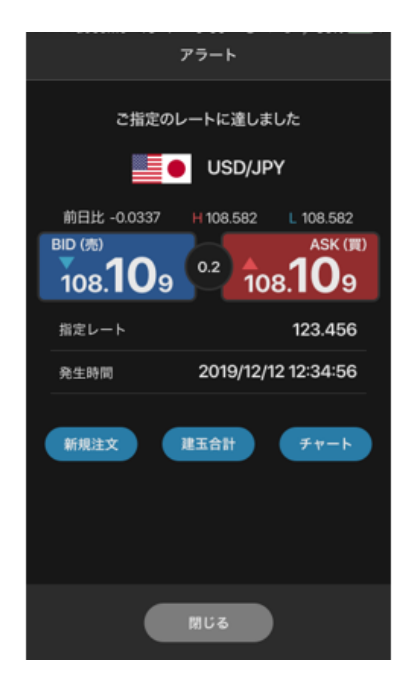

### 「プライス」をタップ

- 「アラート1~4」 設定するプライスアラートを「アラート1~4」で設 定します。
- $|3|$ 「アラート」の設定 「プライスアラート」のON/OFFを切り替えできます。
- 4 通貨ペアを選択

アラート設定する通貨ペアを選択します。

- 5 売買区分を選択 「売」または「買」を選択します。
- 対象レートを入力 アラート対象にするレートを入力します。
- 「バイブレーション」の設定 バイブレーションのON/OFFを設定します。
- ■8 「 サウンド」の設定 アラート発生時のサウンドを設定します。
- 9 「OK」ボタン タップすると、設定が保存されます。

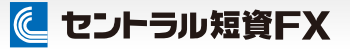

アラート/通知(経済指標アラート)

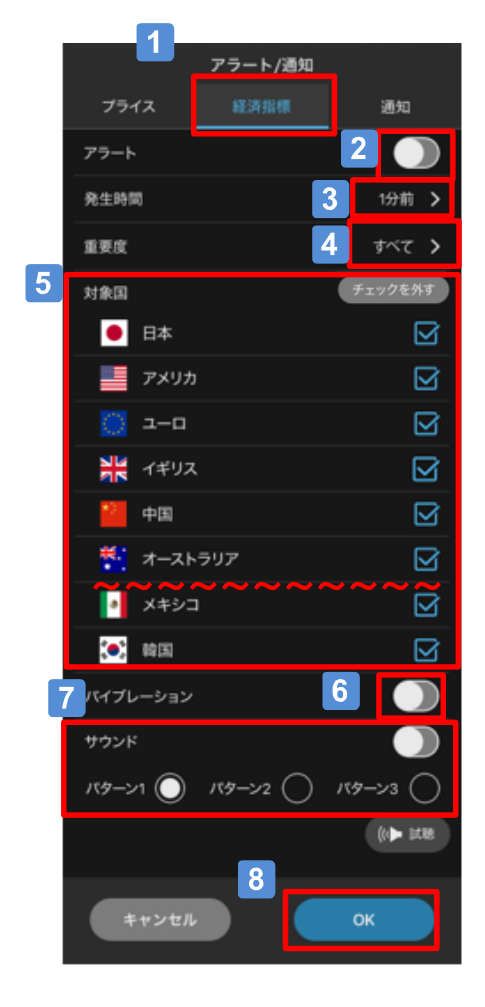

#### $\vert$  1  $\vert$ 「経済指標」をタップ

- 2 「アラート」の設定 「経済指標アラート」のON/OFFを切り替えできます。
- $\boxed{3}$ 「発生時間」を選択 「経済指標アラート」の「発生時間」を選択します。
- $\boxed{4}$ 「重要度」を選択
	- アラートを設定する経済指標の「重要度」を選択しま す。
- 5 「対象国」を選択 アラートを設定する「対象国」を選択します。
- 「バイブレーション」の設定 「バイブレーション」のON/OFFを設定します。
- $|7|$ 「サウンド」の設定 アラート発生時のサウンドを設定します。
- 8 「OK」ボタン
	- タップすると、設定が保存されます。

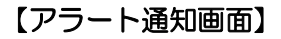

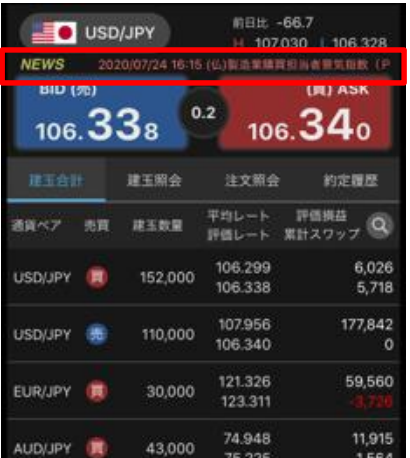

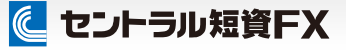

アラート/通知(プッシュ通知)

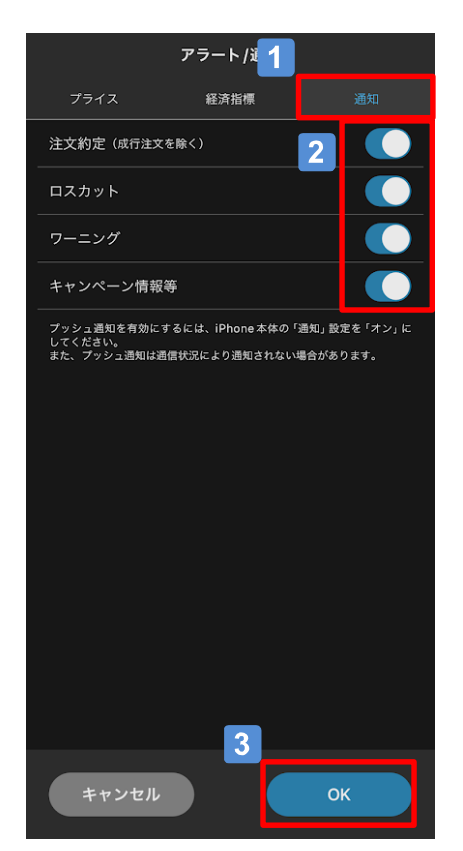

 $\vert$  1 「通知」をタップ

2 「プッシュ通知」の設定

「約定通知」、「ロスカット通知」、「ワーニング通 知」「お知らせ通知」のON/OFFを切り替えできます。

3 「OK」ボタン

タップすると、設定が保存されます。

### Aご注意

プッシュ通知を受け取るには、iPhone、Android本体の「通知」設 定をONにする必要があります。

### 設定(全体)

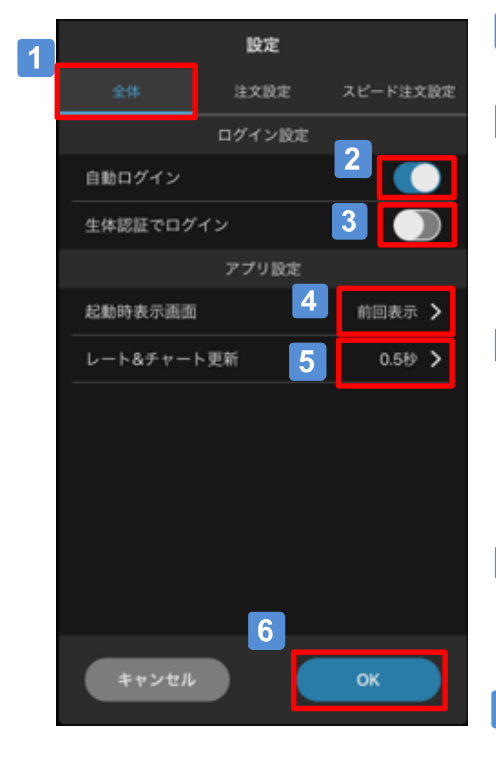

#### $\vert$  1  $\vert$ 「全体」をタップ

### 2 「自動ログイン」の設定

「ON」 :次回アプリ起動時に自動でログインします。(※1) 「OFF」:次回アプリ起動時に自動でログインしません。 ※1 生体認証ログインと同時には使用できません。

### 3 「生体認証ログイン」の設定

「ON」:次回アプリ起動時に生体認証でログインします。(※2) 「OFF」:次回アプリ起動時に生体認証でログインしません。 ※2 自動ログインと同時には使用できません。

### 4 「起動時表示画面」の設定

アプリ起動時の初期表示画面を設定できます。

### 5 「レート&チャート更新」の設定

更新間隔を設定できます。

### **6 「OK」ボタン**

タップすると、設定が保存されます。

に セントラル短資FX

### 設定(注文設定)

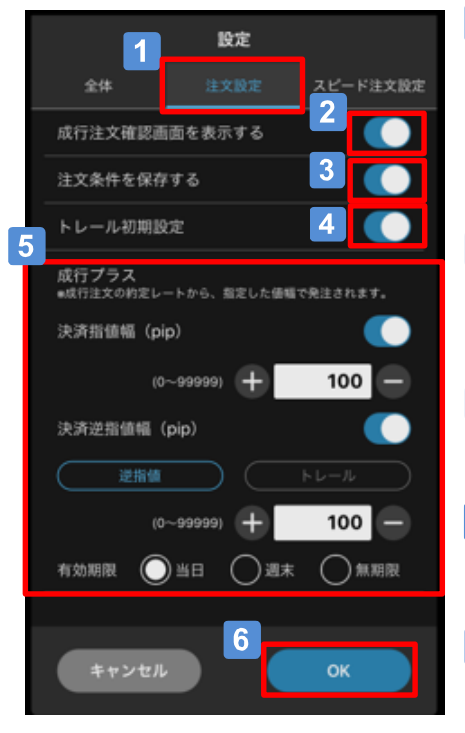

- $\vert$  1 「注文設定」をタップ
- $|2|$ 「成行注文確認画面」の設定

成行注文の確認画面表示のON/OFFが設定できます。

 $\boxed{3}$ 「注文条件保存」の設定

> ONにすると、通貨ペアの注文タイプごとに前回の入力値が 保存されます。

4 「トレール注文」の初期設定

「トレール注文」の初期設定のON/OFFを切り替えできます。

5 「成行プラス」の設定

「成行プラス」の利用をON/OFFで切り替えできます。

#### 「OK」ボタン

タップすると、設定が保存されます。

### 設定(スピード注文設定)

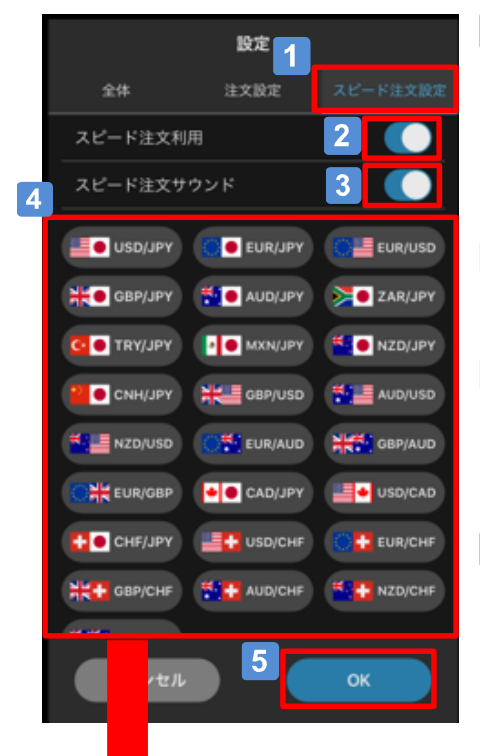

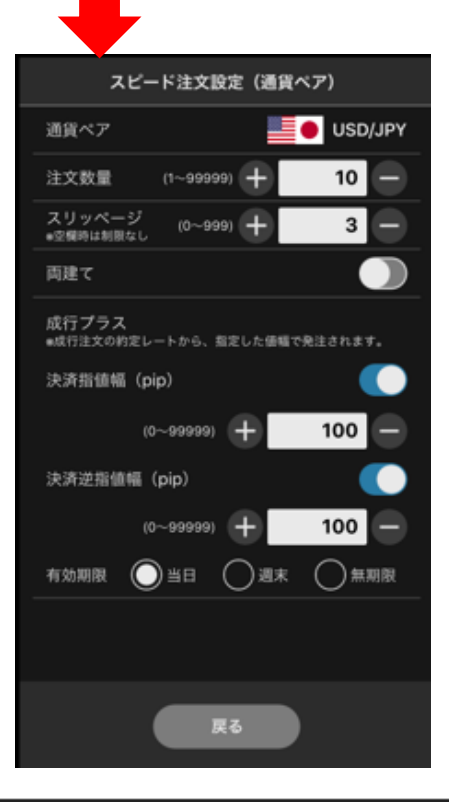

#### $\vert$  1  $\vert$ 「スピード注文設定」をタップ

2 「スピード注文利用」の設定

「スピード注文」の利用をON/OFFで切り替えできます。

3 「スピード注文サウンド」の設定

注文約定時のサウンドのON/OFFを切り替えできます。

4 「スピード注文」の初期設定

通貨ペアごとに「注文数量」、「スリッページ」、 「両建てON/OFF」、「成行プラスON/OFF」の初期値を設 定できます。

**5 「OK」ボタン** 

タップすると、設定が保存されます。

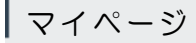

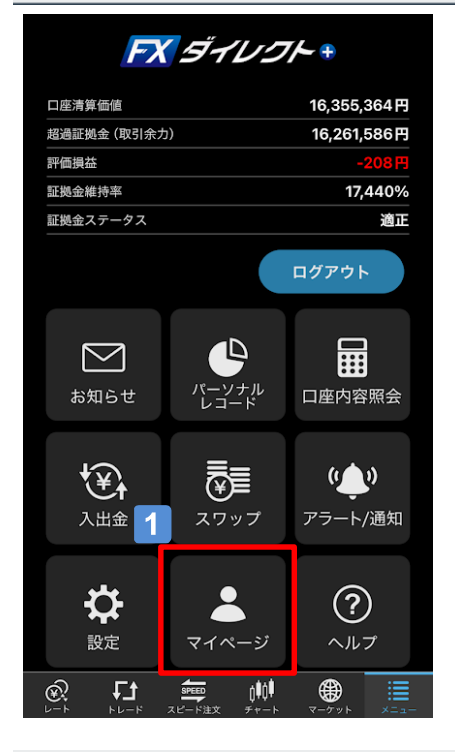

 $\boxed{1}$ 

[マイページ]ボタン タップすると、[マイページ]へアクセスできます。

ヘルプ

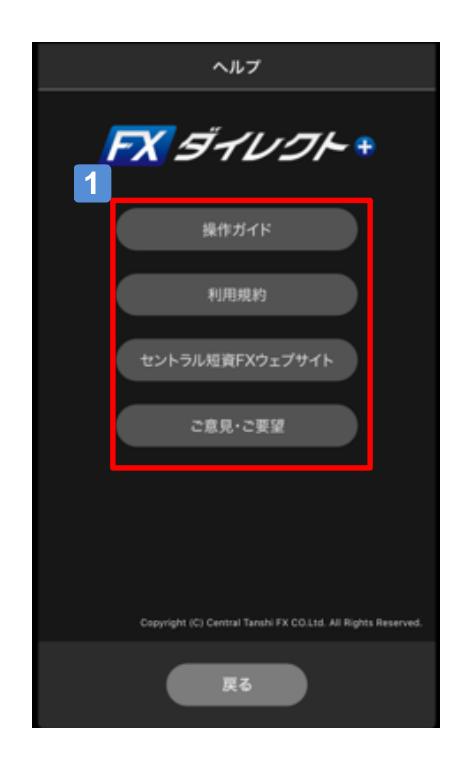

 $\blacksquare$ ヘルプ

操作ガイド等を表示します。

### ウィジェットの設定(iPhone版:旧バージョン)

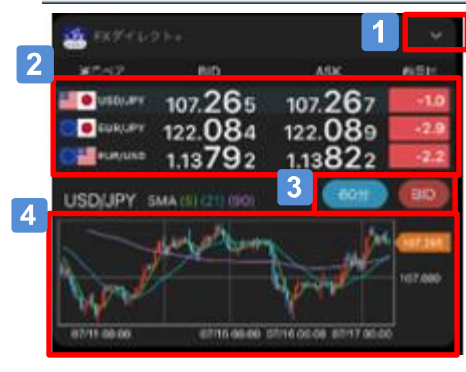

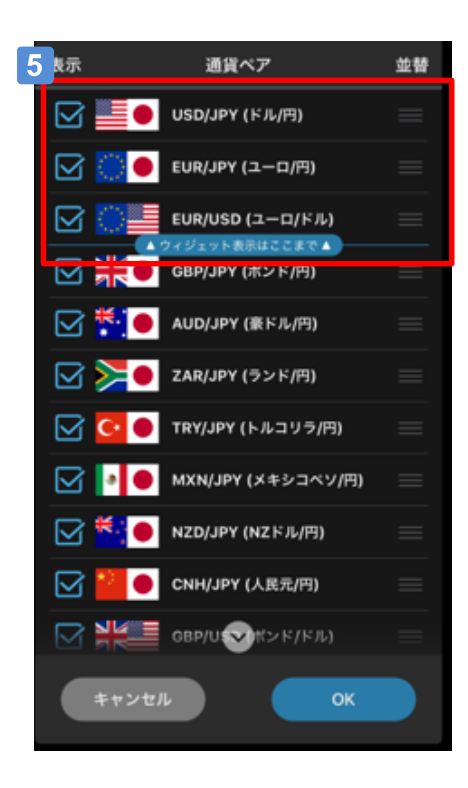

チャートの表示を切替  $\vert$  1  $\vert$ タップすると、チャート表示のON/OFFを切り替えで きます。

に セントラル短資FX

- $|2|$ レート一覧 通貨ペアをタップすると、そのチャートを表示します。
- 「足種」、「BID/ASK」の切替  $|3|$
- チャート  $\vert$  4  $\vert$

タップすると、iPhoneアプリを起動します。

表示する通貨ペアの設定  $\boxed{5}$ 

> ウィジェットに表示する通貨ペアは、通貨ペア一覧か ら設定できます。「ウィジェット表示はここまで」と 表示した箇所の上にある通貨ペアを表示します。

### ウィジェットの設定(iPhone版:新バージョン【iOS14.0~】)

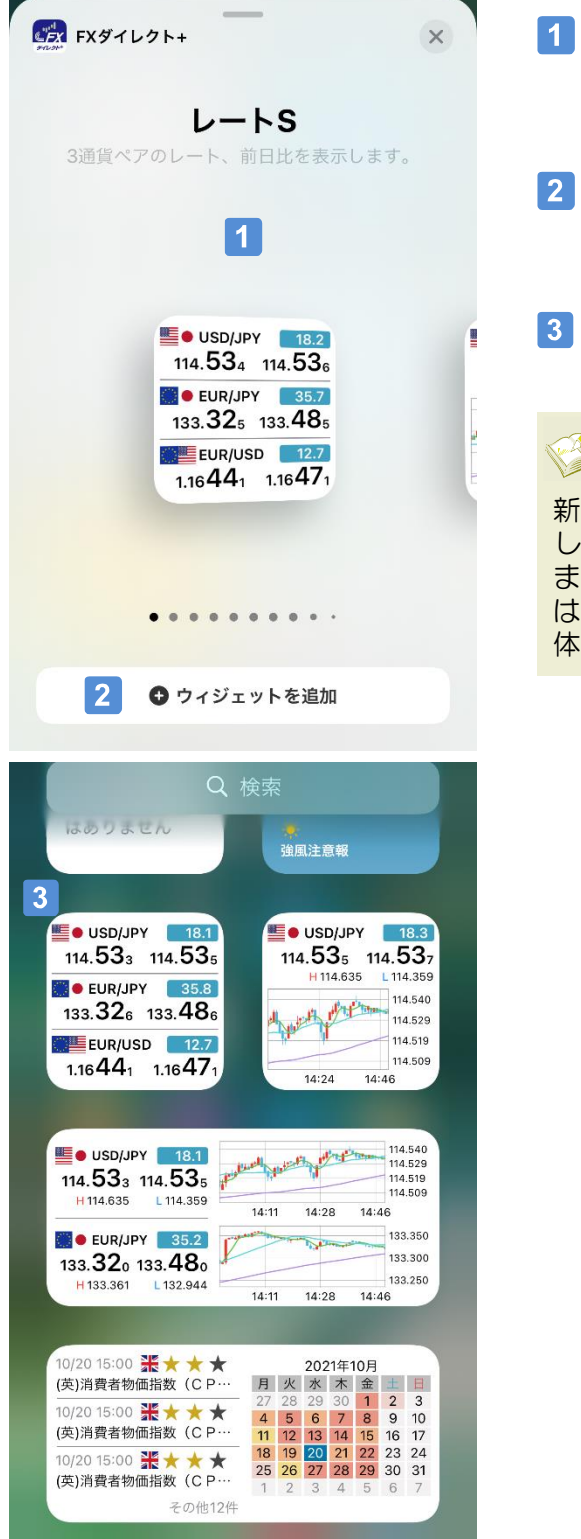

ウィジェットの一覧から「FXダイレクト+」をタップ し、追加したいウィジェットを選択します。

に セントラル短資FX

### 「ウィジェットを追加」

追加したいウィジェットが決まったらタップします。

ウィジェットが追加されました。  $|3|$ 

### 新バージョンのウィジェットの更新タイミング

新バージョンのウィジェットはiOSが更新タイミングを制御 しており、必ずしも最新の情報が表示されるわけではあり ません。プライスやチャートで最新の情報を希望する場合 は、旧バージョンのウィジェットを使用するか、アプリ本 体を起動してください。

### ウィジェットの設定変更(iPhone版:新バージョン)

 $\boxed{1}$ 

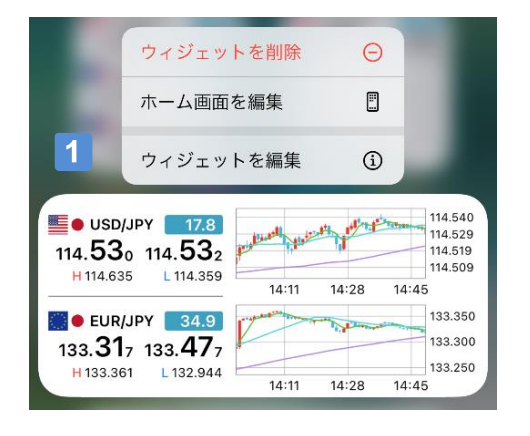

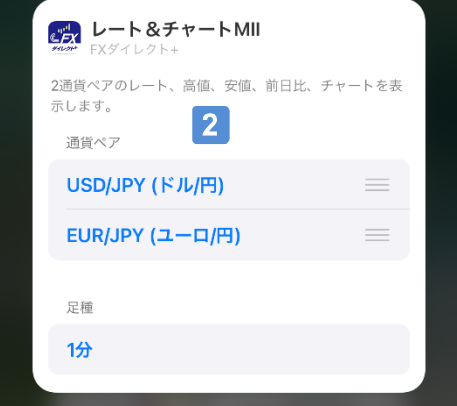

### ウィジェットの設定変更

設定を変更したいウィジェットを長押しして、「ウィ ジェットを編集」をタップします。

に セントラル短資FX

#### $\vert$  2  $\vert$ 設定項目の編集

編集可能な設定が表示されるので、編集します。

### ウィジェットの設定(Android版)

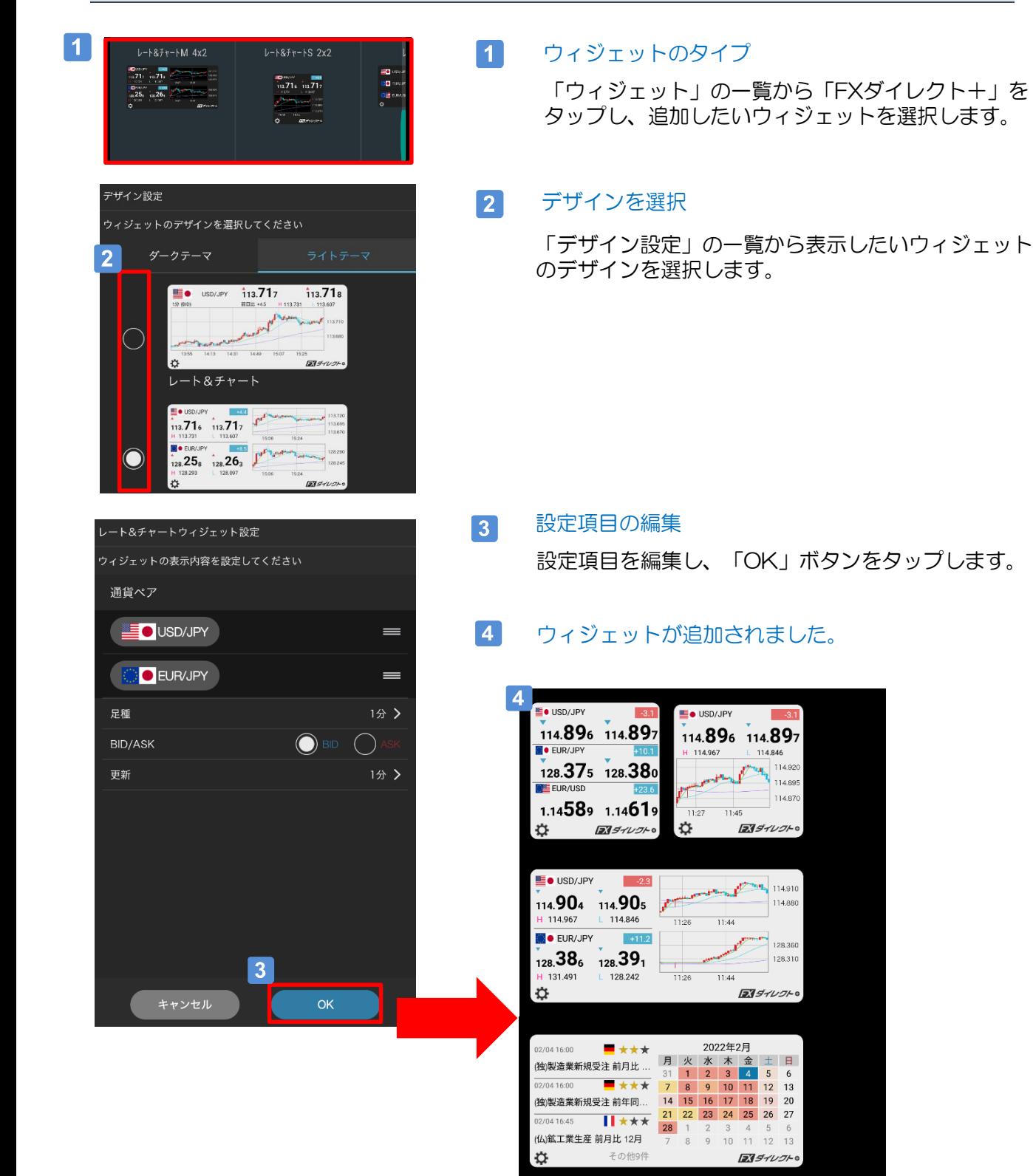

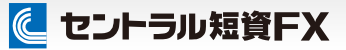

ウィジェットの設定変更(Android版)

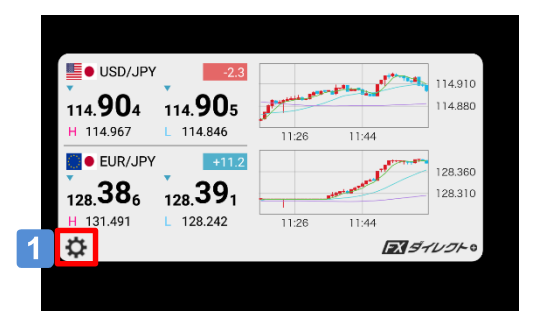

### ウィジェットの設定変更

 $\vert$  1

 $\boxed{2}$ 

設定を変更したいウィジェットの左下のツールボタン をタップします。

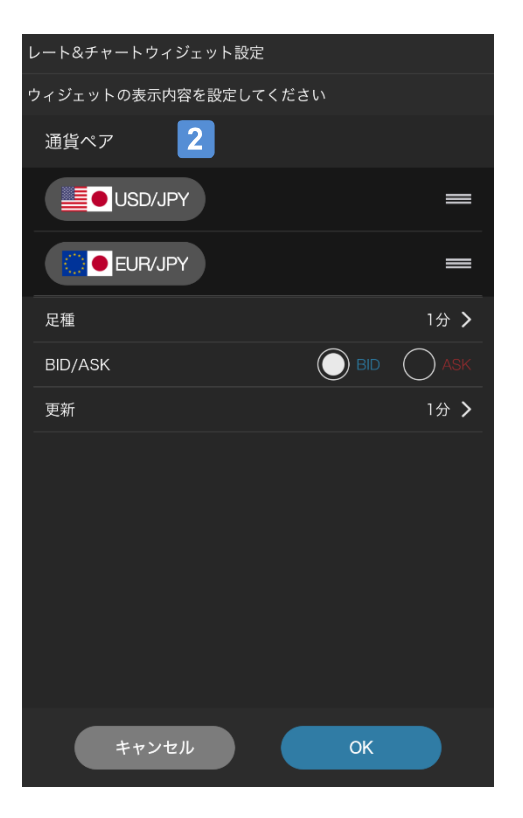

#### 設定項目の編集

編集可能な設定が表示されるので、編集しOKボタン をタップします。

#### 注意事項およびリスク開示

店頭外国為替証拠金取引においては、預託した証拠金の額を大きく上回る額の取引を行 うことも可能ですが、外国為替相場や金利の変動等により、預託した証拠金の額を上回 る損失が生じる可能性もあります。取引証拠金として、想定元本の4%(「法人口座」 は法令等で規定する方法で算出した為替リスク想定比率)以上の額の必要証拠金を予め 預託いただく必要があります。取引レート、両替レートおよびスワップポイントの売値 と買値には差が生じます。取引手数料は無料、受渡手数料は1万通貨につき500円、顧 客報告書発行手数料は無料(郵送の場合のみ、1件につき1,100円)です。売・買いずれ かの建玉数量の合計が1百万通貨を超える建玉を保有している通貨ペアの強制ロスカッ ト時の約定価格には、マークアップした価格が適用されます。マークアップの額は取引 要綱でご確認ください。取引に際しては、「店頭外国為替証拠金取引説明書」等の内容 を十分にご理解いただき、ご自身の判断と責任においてお取組みください。

セントラル短資FX株式会社 金融商品取引業者 関東財務局長(金商)第278号 加入協会:一般社団法人金融先物取引業協会

に セントラル短資FX